## **Руководство администратора Е-РП (Платформа «Электронный рецепт»). Модуль отпуска рецептов**

На 34 листах

2022 г.

### Оглавление

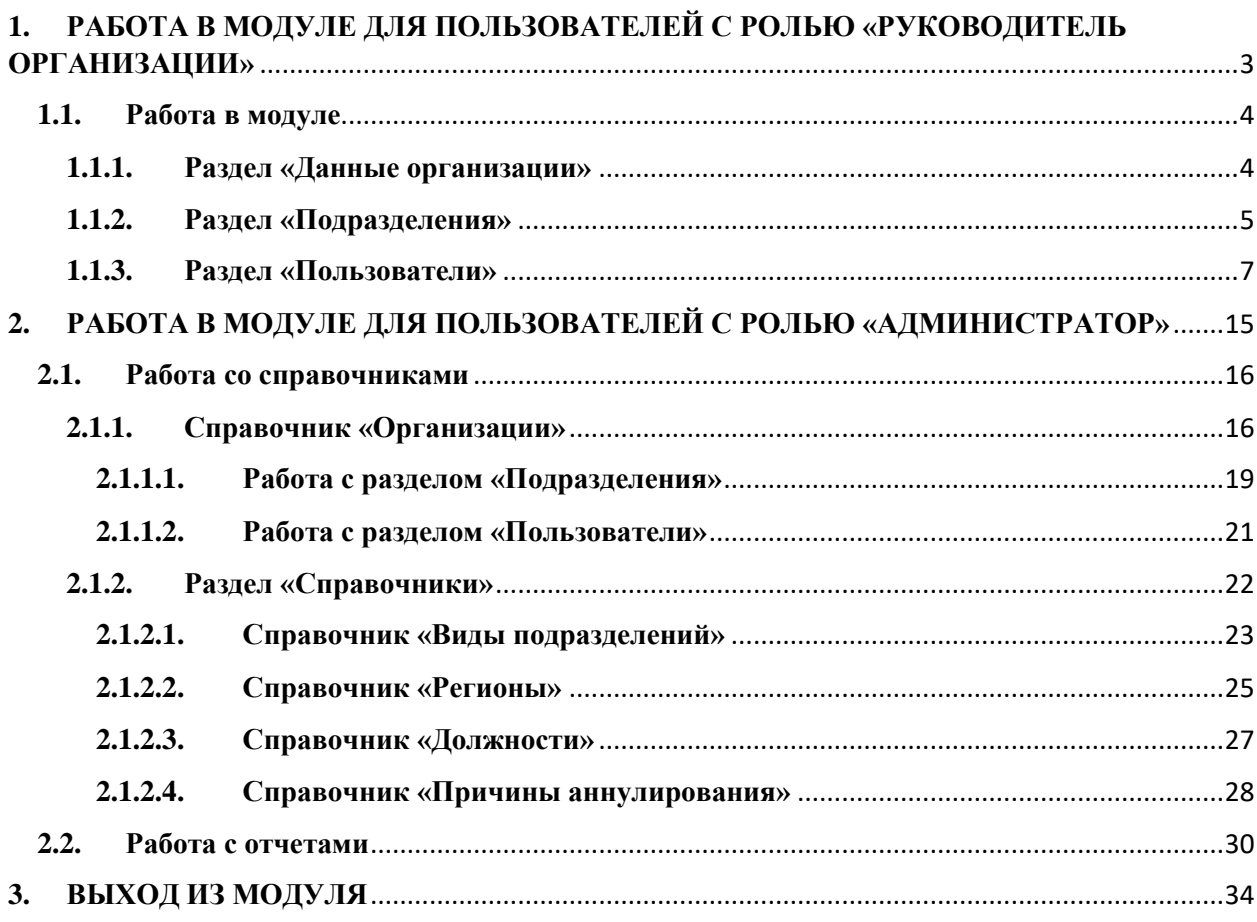

# <span id="page-2-0"></span>**1. РАБОТА В МОДУЛЕ ДЛЯ ПОЛЬЗОВАТЕЛЕЙ С РОЛЬЮ «РУКОВОДИТЕЛЬ ОРГАНИЗАЦИИ»**

Для запуска модуля необходимо в браузере ввести адрес модуля и нажать Enter. Откроется страница авторизации в модуле [\(Рисунок 1\)](#page-2-1).

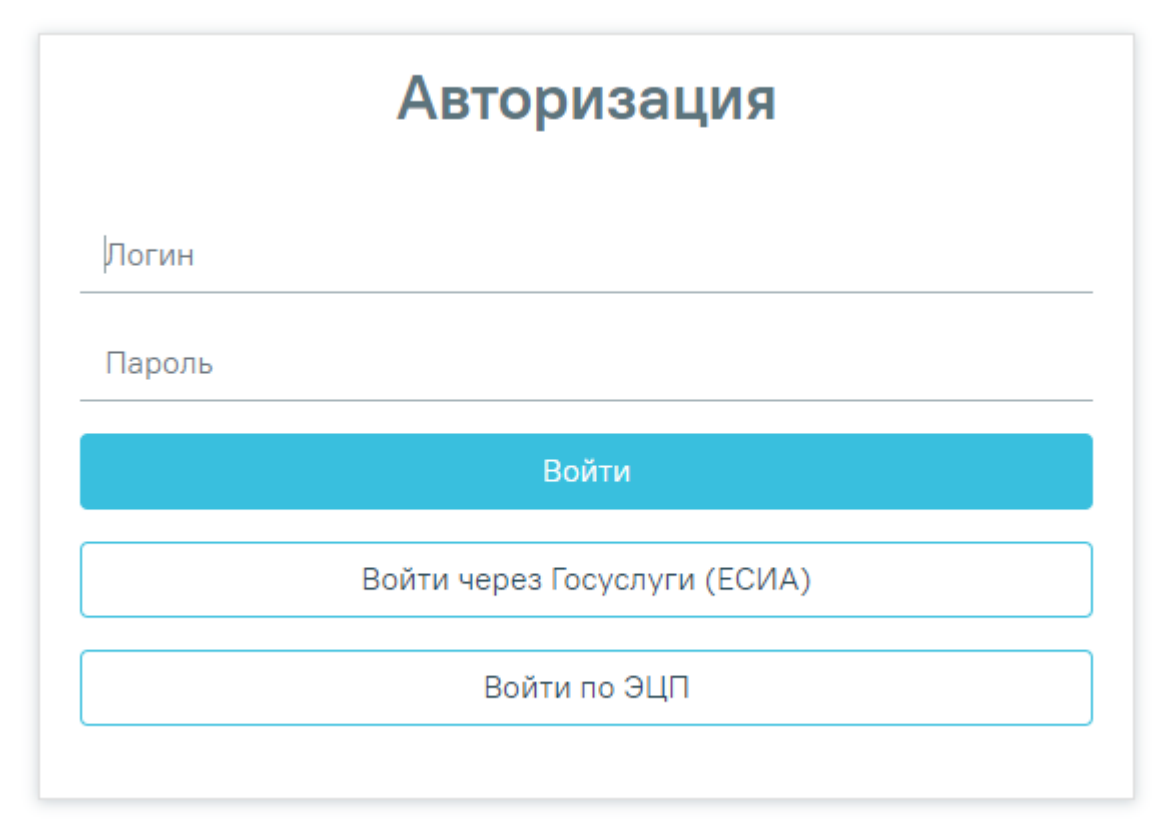

Рисунок 1. Окно авторизации

<span id="page-2-1"></span>Для авторизации в модуле необходимо заполнить следующие поля:

⎯ Поле «Логин». В поле необходимо ввести логин пользователя.

⎯ Поле «Пароль». В поле необходимо ввести пароль.

После того, как поля «Логин» и «Пароль» будут заполнены, необходимо нажать кнопку «Войти».

Также доступна авторизация в модуле по электронной подписи. Для этого необходимо на форме авторизации нажать кнопку «Войти по ЭЦП» и в открывшемся окне выбрать нужный сертификат [\(Рисунок 2\)](#page-2-2).

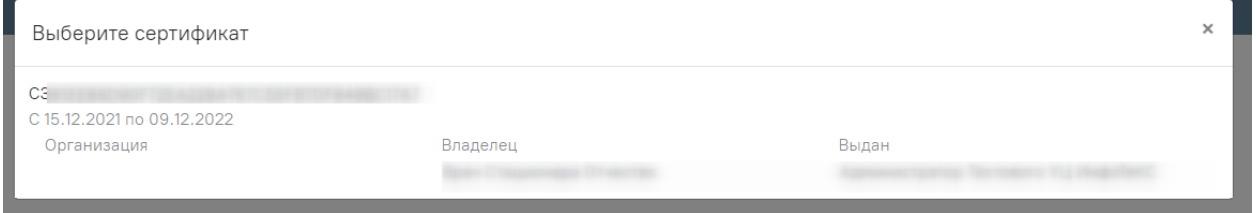

Рисунок 2. Выбор сертификата пользователя

<span id="page-2-2"></span>Для авторизации через Госуслуги необходимо нажать кнопку «Войти через Госуслуги (ЕСИА)».

После авторизации в модуле откроется главная страница [\(Рисунок 3\)](#page-3-2).

| $e$ -R $p$<br>$\equiv$<br>Организации | Администрирование е-Rp                 |                         |
|---------------------------------------|----------------------------------------|-------------------------|
| Организации                           | Поиск                                  | $\pmb{\times}$          |
| Справочники                           | Добавить                               |                         |
| Отчеты                                | Наименование                           |                         |
|                                       | ∕                                      | î                       |
|                                       | ∕                                      | û                       |
|                                       | ezett)<br>∕                            | î                       |
|                                       | ∕<br>◢<br>en a eñ                      | î<br>n                  |
|                                       | ◢                                      | î                       |
|                                       | ∕                                      | î                       |
|                                       | $\mathcal{L}$                          | î                       |
|                                       | $(1 - 1)$                              | n                       |
|                                       | ◢<br>一个小的                              | î                       |
|                                       | ◢<br>∕                                 | î<br>n                  |
|                                       |                                        | î                       |
|                                       | $\mathcal{L}$ and $\mathcal{L}$        | î                       |
|                                       | Записей на странице: 50 - 1-50 из 2300 | $\langle \quad \rangle$ |

Рисунок 3. Главная страница модуля

#### **1.1. Работа в модуле**

<span id="page-3-2"></span><span id="page-3-0"></span>Работа пользователя с ролью «Руководитель организаций» осуществляется только после того, как пользователь с ролью «Администратор» добавил организацию и добавил в нее пользователя с ролью «Руководитель организации».

Для пользователя с ролью «Руководитель организации» предусмотрена работа со следующими разделами:

1. Раздел «Данные организации» (подробнее работа с разделом описана в п. [1.1.1](file://///fs/work/Документация%20по%20проектам/Эксплуатационная%20документация/Эксплуатационная%20документация%20e-Rp/Данные_организации%23_Справочник_) настоящего Руководства).

2. Раздел «Подразделения» (подробнее работа с разделом описана в [п. 1.1.2](file://///fs/work/Документация%20по%20проектам/Эксплуатационная%20документация/Эксплуатационная%20документация%20e-Rp/Подразделения%23_Справочник_) настоящего Руководства).

3. Раздел «Пользователи» (подробнее работа с разделом описана в [п. 1.1.3](file://///fs/work/Документация%20по%20проектам/Эксплуатационная%20документация/Эксплуатационная%20документация%20e-Rp/Пользователи%23_Справочник_) настоящего Руководства).

#### **1.1.1. Раздел «Данные организации»**

<span id="page-3-1"></span>Добавление организаций пользователем с ролью «Администратор» осуществляется в разделе «Организации», описание которого приведено в [п. 2.1.1.](file://///fs/work/Документация%20по%20проектам/Эксплуатационная%20документация/Эксплуатационная%20документация%20e-Rp/Организации%23_Справочник_) настоящего руководства.

Для работы с разделом «Данные организации» необходимо в левом боковом меню выбрать пункт «Данные организации». Откроется окно редактирования информации об организации» [\(Рисунок 4](#page-3-3)[Рисунок](#page-16-0) 40).

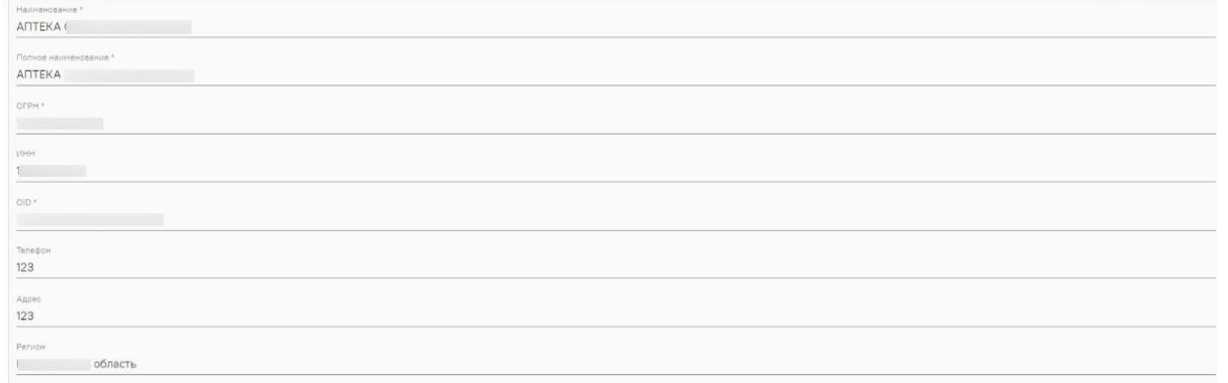

#### <span id="page-3-3"></span>Рисунок 4. Редактирование «Данные организации»

На форме доступны следующие поля:

⎯ Поле «Наименование» заполняется вводом данных вручную с клавиатуры. Поле обязательно для заполнения.

⎯ Поле «Полное наименование» заполняется вводом данных вручную с клавиатуры. Поле обязательно для заполнения.

⎯ Поле «ОГРН» заполняется вводом данных вручную с клавиатуры. Поле обязательно для заполнения.

⎯ Поле «ИНН» заполняется вводом данных вручную с клавиатуры.

— Поле «OID» заполняется вводом данных вручную с клавиатуры в соответствии с Федеральным регистром медицинских организаций (ФРМО). Поле обязательно для заполнения.

⎯ Поле «Телефон» заполняется вводом данных вручную с клавиатуры.

⎯ Поле «Адрес» заполняется вводом данных вручную с клавиатуры.

⎯ Поле «Регион» заполняется выбором значения из справочника.

Для сохранения информации необходимо нажать кнопку «Сохранить».

#### **1.1.2. Раздел «Подразделения»**

В данном разделе можно добавить подразделения организации.

<span id="page-4-0"></span>Для перехода к разделу необходимо в левом боковом меню выбрать пункт «Подразделения». Откроется список подразделений данной организации [\(Рисунок](#page-4-1)  [5](#page-4-1)[Рисунок](#page-3-3) *4*[Рисунок](#page-16-0) 40).

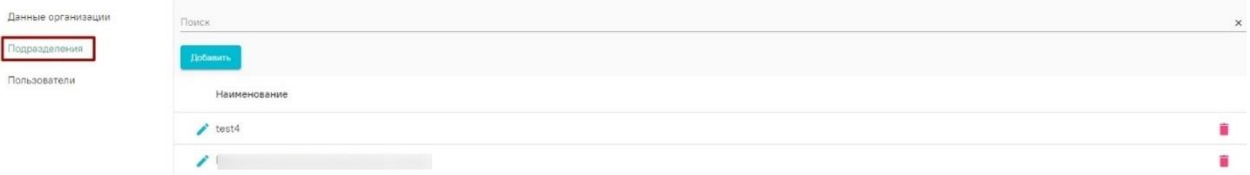

Рисунок 5. Справочник «Подразделения»

<span id="page-4-1"></span>Для навигации по списку подразделений предусмотрена панель навигации, расположенная под списком [\(Рисунок 6\)](#page-4-2)

Записей на странице: 50  $\bullet$  1-2 из 2  $\langle \rangle$ 

Рисунок 6. Панель навигации по списку подразделений

<span id="page-4-2"></span>Для выбора количества записей, отображаемых на странице, необходимо в поле «Записей на странице» выбрать нужное количество [\(Рисунок 7\)](#page-4-3).

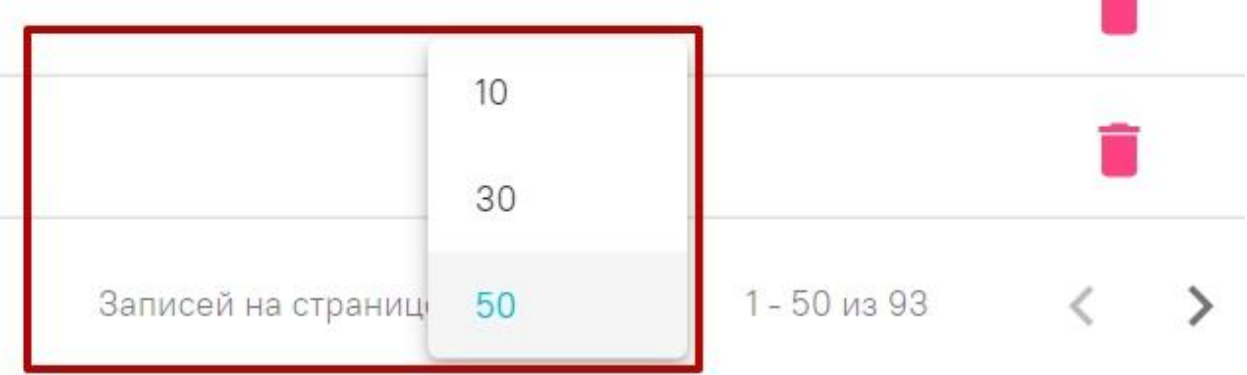

Рисунок 7. Выбор количества записей

<span id="page-4-3"></span>Для переключения между страницами списка необходимо использовать кнопки:

- переход к предыдущей странице.

- переход к следующей странице.

Для поиска подразделения необходимо в поле поиска начать вводить наименование подразделения [\(Рисунок 8\)](#page-5-0).

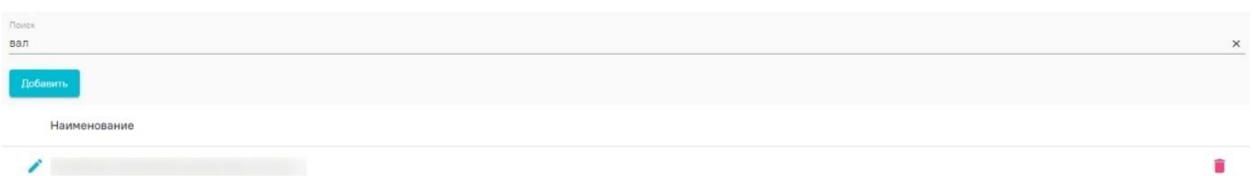

#### Рисунок 8. Поиск подразделения

<span id="page-5-0"></span>Для добавления нового подразделения необходимо нажать на кнопку «Добавить» выше списка подразделений. После этого откроется форма для заполнения данных о подразделении [\(Рисунок 9\)](#page-5-1).

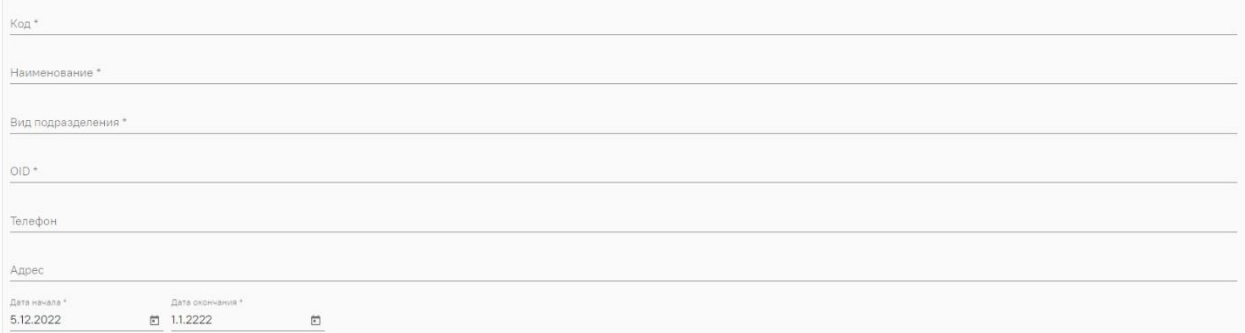

Рисунок 9. Добавление подразделения

Форма добавления подразделения содержит следующие поля:

<span id="page-5-1"></span>⎯ Поле «Код» заполняется вводом данных вручную с клавиатуры. Поле обязательно для заполнения.

⎯ Поле «Наименование» заполняется вводом данных вручную с клавиатуры. Поле обязательно для заполнения.

⎯ Поле «Вид подразделения» заполняется выбором значения из справочника. Поле обязательно для заполнения.

⎯ Поле «OID» заполняется вводом данных вручную с клавиатуры. Поле обязательно для заполнения.

⎯ Поле «Телефон» заполняется вводом данных вручную с клавиатуры.

⎯ Поле «Адрес» заполняется вводом данных вручную с клавиатуры.

⎯ Поле «Дата начала» заполняется выбором даты из календаря или вводом данных вручную с клавиатуры. По умолчанию поле заполняется текущей датой.

— Поле «Дата окончания» заполняется вводом данных вручную с клавиатуры.

Для редактирования информации о подразделении необходимо нажать на кнопку в строке с подразделением, информацию о котором нужно отредактировать. Отобразится форма для редактирования информации о подразделении [\(Рисунок 10\)](#page-6-1).

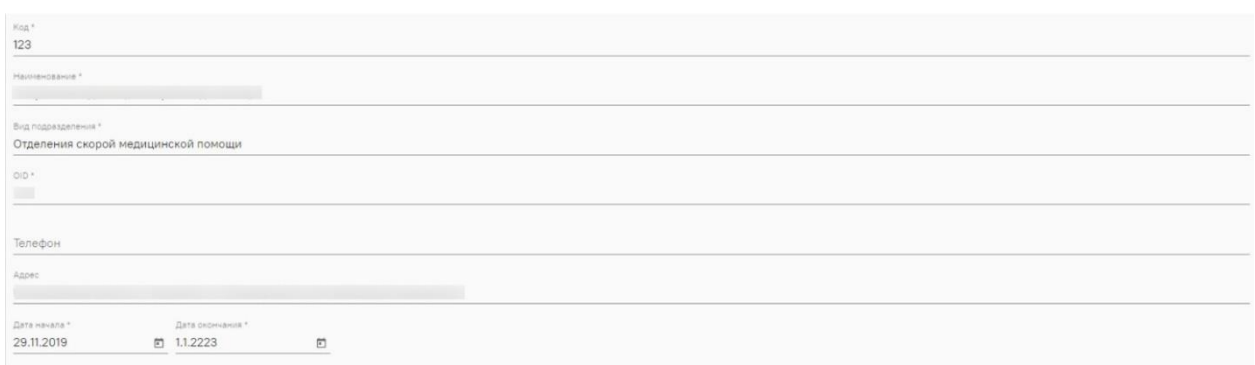

Рисунок 10. Форма для редактирования информации о подразделении

<span id="page-6-1"></span>Заполнение полей при редактировании информации о подразделении аналогично заполнению полей при его создании и описано выше.

Для сохранения изменений нужно нажать кнопку «Сохранить».

Для удаления подразделения нужно нажать на кнопку  $\blacksquare$ , в строке с подразделением, которое нужно удалить [\(Рисунок 11\)](#page-6-2).

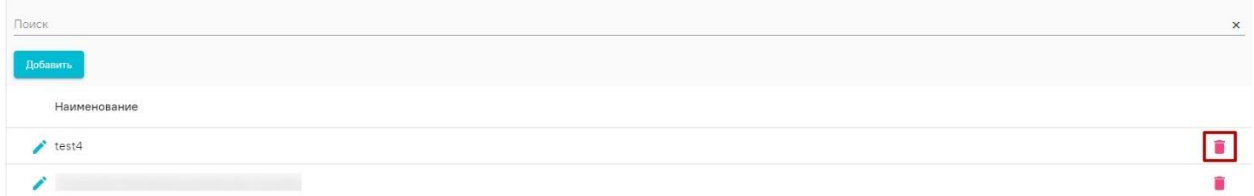

Рисунок 11. Кнопка удаления подразделения

<span id="page-6-2"></span>После этого отобразится окно с подтверждением удаления подразделения [\(Рисунок 12\)](#page-6-3). Для подтверждения удаления нужно нажать кнопку «Да».

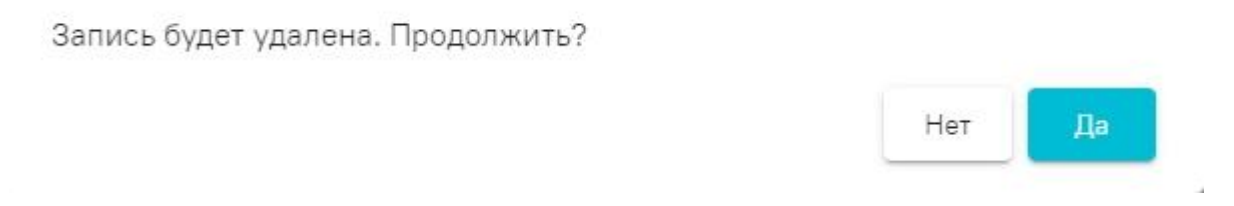

Рисунок 12. Подтверждение удаления

#### **1.1.3. Раздел «Пользователи»**

<span id="page-6-3"></span><span id="page-6-0"></span>Для просмотра списка пользователей организации необходимо перейти в раздел «Пользователи», выбрав его в левом боковом меню [\(Рисунок 13\)](#page-6-4).

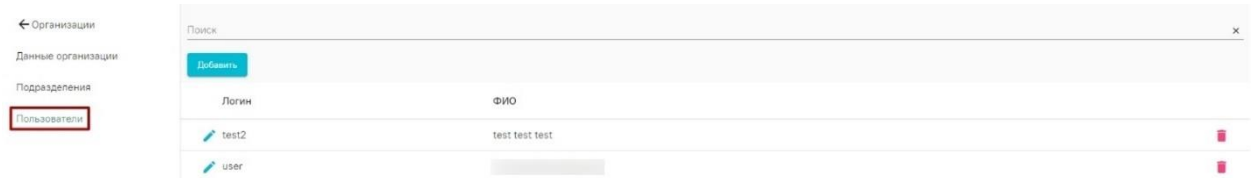

Рисунок 13. Раздел «Пользователи»

<span id="page-6-4"></span>Навигация по списку пользователей аналогична навигации по списку подразделений и описана в п. [1.1.2.](file://///fs/work/Документация%20по%20проектам/Эксплуатационная%20документация/Эксплуатационная%20документация%20e-Rp/Подразделения%23_Раздел__) настоящего руководства.

Для поиска пользователя нужно ввести его логин в поиске, который располагается над кнопкой добавления [\(Рисунок 14\)](#page-7-0).

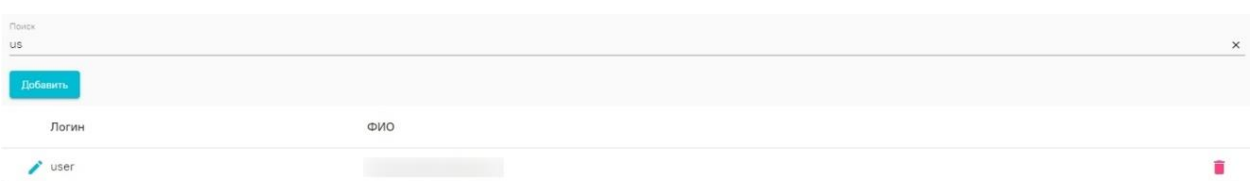

Рисунок 14. Поиск пользователя

<span id="page-7-0"></span>Для добавления нового пользователя необходимо нажать кнопку «Добавить» над списком пользователей. После этого откроется окно для добавления данных о пользователе [\(Рисунок 15\)](#page-7-1).

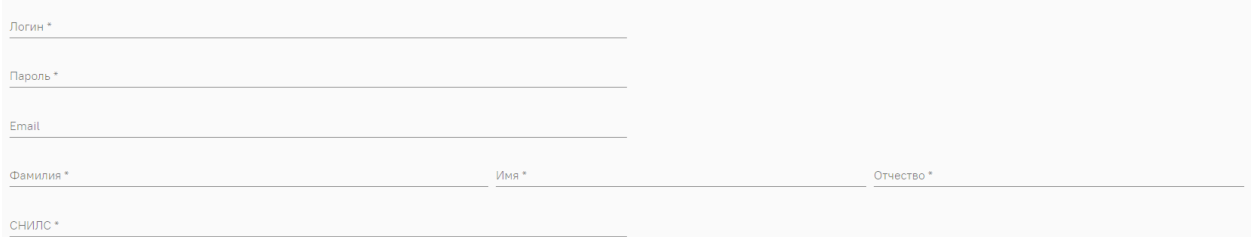

Рисунок 15. Добавление данных пользователя

Форма добавления подразделения содержит следующие поля:

<span id="page-7-1"></span>⎯ Поле «Логин» заполняется вводом данных вручную с клавиатуры. Поле обязательно для заполнения.

⎯ Поле «Пароль» заполняется вводом данных вручную с клавиатуры. Поле обязательно для заполнения.

⎯ Поле «Email» заполняется вводом данных вручную с клавиатуры.

⎯ Поле «Фамилия» заполняется вводом данных вручную с клавиатуры. Поле обязательно для заполнения.

⎯ Поле «Имя» заполняется вводом данных вручную с клавиатуры. Поле обязательно для заполнения.

⎯ Поле «Отчество» заполняется вводом данных вручную с клавиатуры. Поле обязательно для заполнения.

⎯ Поле «СНИЛС» заполняется вводом данных вручную с клавиатуры. Поле обязательно для заполнения.

Для сохранения информации о данных пользователя нужно нажать на кнопку «Сохранить». Для отмены внесённых изменений нужно нажать на кнопку «Отмена».

Для редактирования информации о пользователе нужно нажать на кнопку в строке с пользователем, информацию о котором нужно отредактировать. Отобразится форма для редактирования информации о пользователе [\(Рисунок 16\)](#page-7-2).

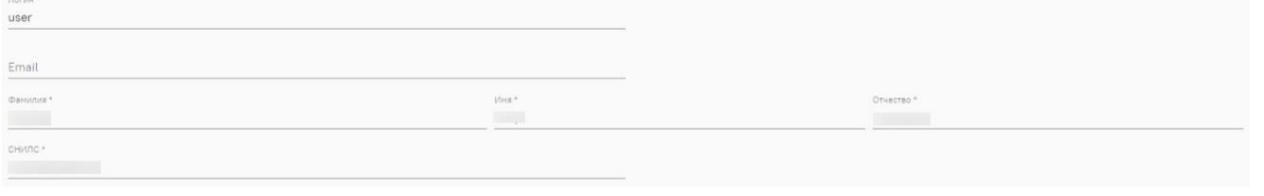

Рисунок 16. Редактирование информации о пользователе

<span id="page-7-2"></span>Заполнение полей при редактировании информации о пользователе аналогично заполнению полей при его создании и описано выше.

Для сохранения изменений нужно нажать на кнопку «Сохранить».

Чтобы сменить пароль нужно нажать на кнопку «Изменить пароль», после чего откроется окно для изменения пароля [\(Рисунок 17\)](#page-8-0).

# Смена пароля

Новый пароль \*

Отмена

Сохранить

#### Рисунок 17. Смена пароля

<span id="page-8-0"></span>В открывшемся окне нужно ввести новый пароль и нажать «Сохранить». Для отмены изменения пароля нужно нажать на кнопку «Отмена».

Для удаления пользователя нужно нажать на кнопку в строке с пользователем, которого нужно удалить [\(Рисунок 18\)](#page-8-1).

| Поиск         |                | $\times$ |
|---------------|----------------|----------|
| —<br>Добавить |                |          |
| Логин         | ФИО            |          |
| user          |                |          |
| test2         | test test test |          |

Рисунок 18. Удаление пользователя

<span id="page-8-1"></span>Отобразится окно с подтверждением удаления пользователя [\(Рисунок 19\)](#page-8-2). Для подтверждения удаления нужно нажать кнопку «Да».

Запись будет удалена. Продолжить?

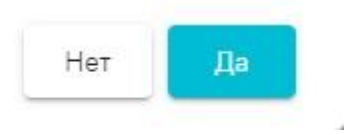

Рисунок 19. Подтверждение удаления

<span id="page-8-2"></span>Для просмотра ролей пользователя необходимо перейти в раздел «Роли» в левом боковом меню [\(Рисунок 20\)](#page-8-3).

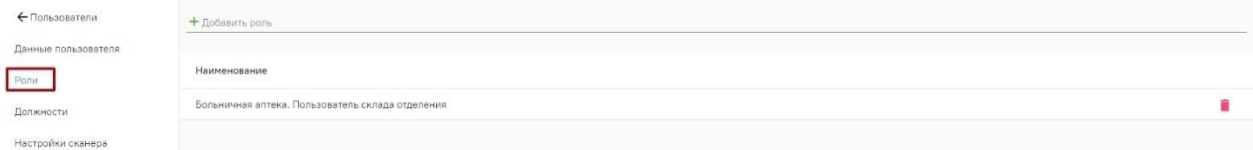

Рисунок 20. Раздел «Роли»

<span id="page-8-3"></span>Для добавления новой роли нужно нажать на кнопку «Добавить роль» и выбрать необходимую роль из списка [\(Рисунок 21\)](#page-9-0).

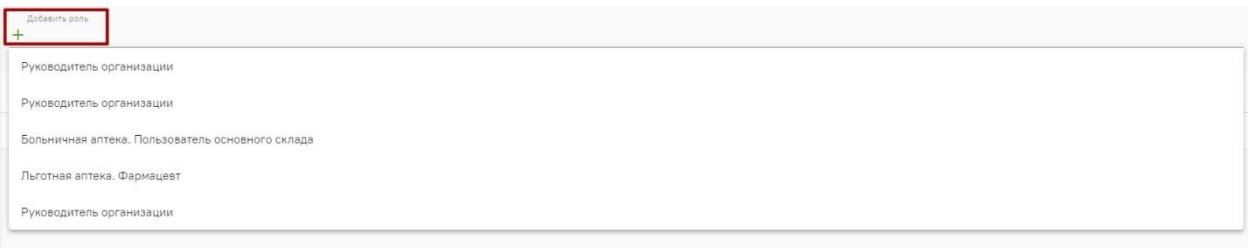

#### Рисунок 21. Добавление роли

<span id="page-9-0"></span>Чтобы удалить роль, нужно нажать на кнопку в строке с ролью, которую нужно удалить [\(Рисунок 22\)](#page-9-1).

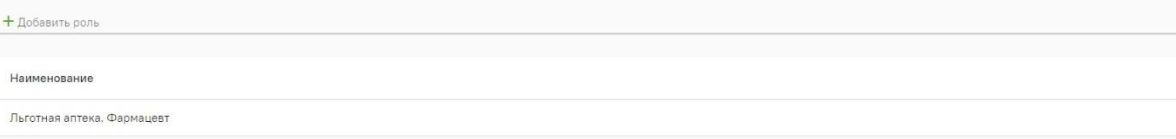

 $\overline{\mathbf{r}}$ 

#### Рисунок 22. Удаление роли

<span id="page-9-1"></span>Для просмотра списка должностей пользователя нужно перейти в раздел «Должности», выбрав соответствующий пункт в левом боковом меню [\(Рисунок 23\)](#page-9-2).

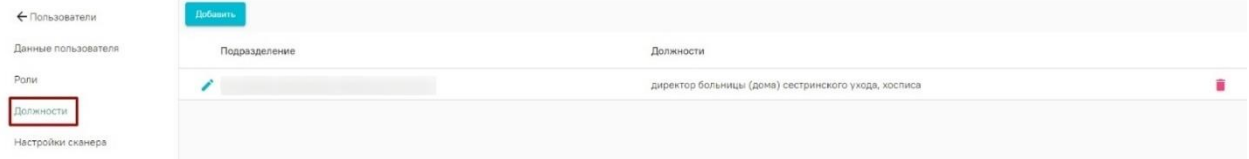

#### Рисунок 23. Список должностей

<span id="page-9-2"></span>Для добавления новой должности нужно нажать на кнопку «Добавить» над списком подразделений. После этого откроется форма для добавления должности [\(Рисунок 24\)](#page-9-3).

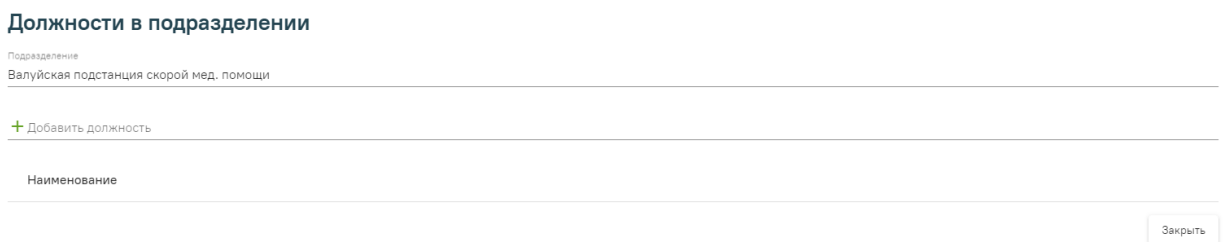

Рисунок 24. Добавление должности

<span id="page-9-3"></span>В открывшейся форме нужно выбрать подразделение и должность. Выбранная должность добавится в список должностей [\(Рисунок 25\)](#page-9-4).

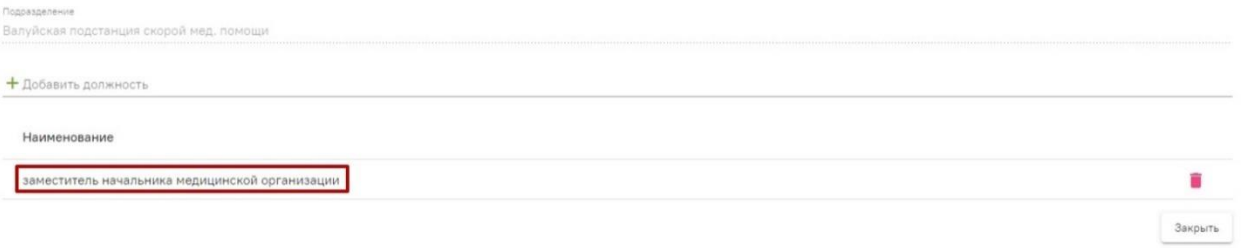

Рисунок 25. Добавление должности в подразделении

<span id="page-9-4"></span>Чтобы удалить должность, нужно нажать на кнопку в строке с должность которую надо удалить [\(Рисунок 26\)](#page-10-0).

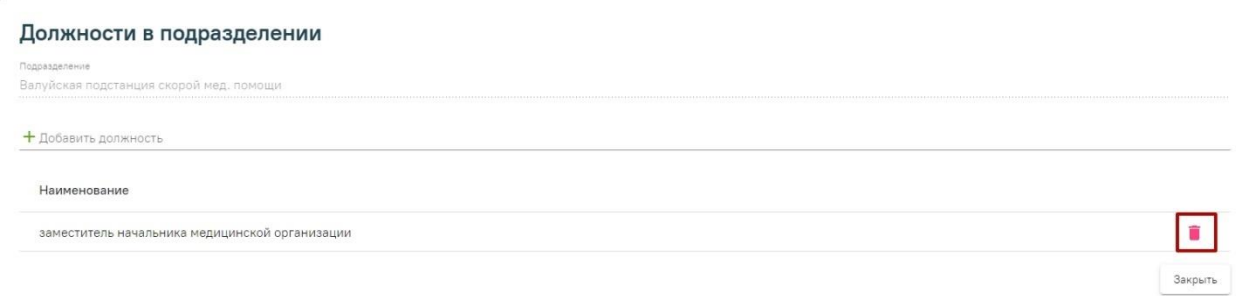

#### Рисунок 26. Удаление должности

<span id="page-10-0"></span>Для закрытия формы добавления должности в подразделении нужно нажать на кнопку «Закрыть».

Для редактирования информации о должности нужно нажать на кнопку В списке подразделений и должностей, которые к ним относятся [\(Рисунок 27\)](#page-10-1).

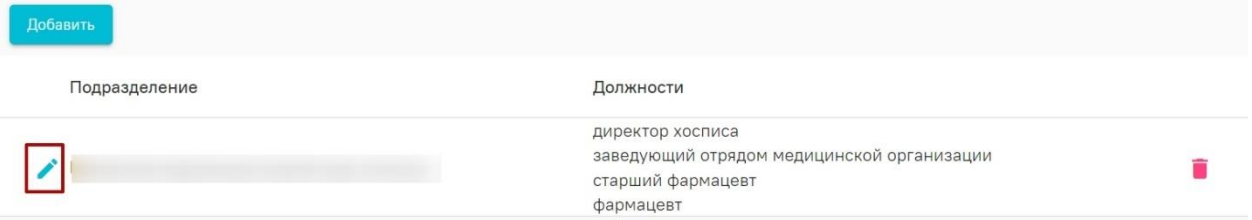

Рисунок 27. Редактирование информации о должности

<span id="page-10-1"></span>Отобразится форма для редактирования информации о должности [\(Рисунок 28\)](#page-10-2).

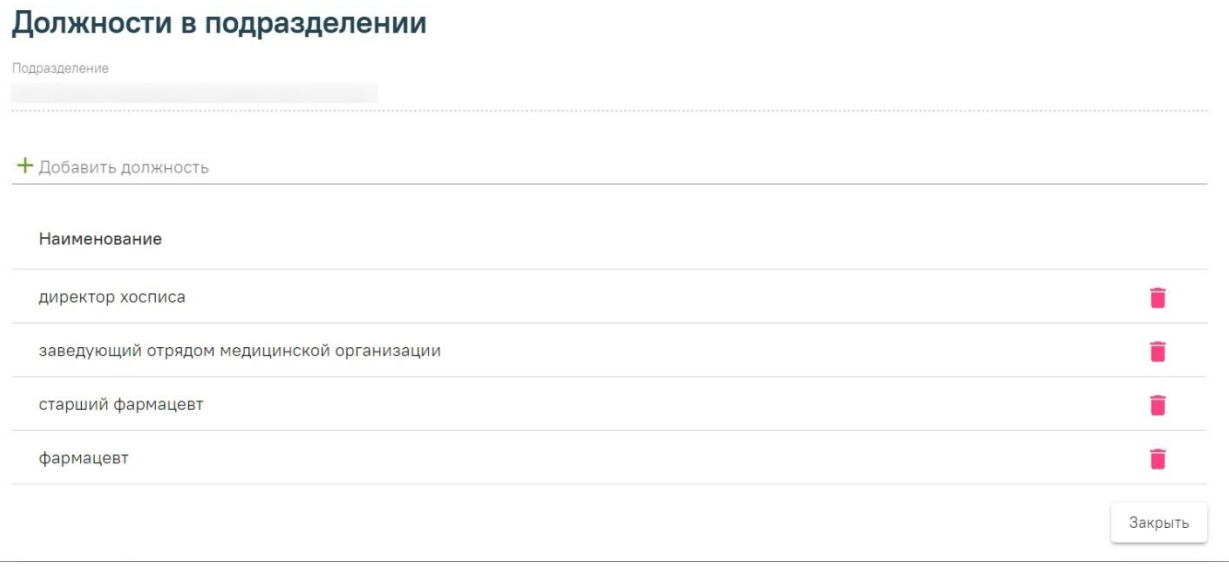

#### Рисунок 28. Редактирование должности

<span id="page-10-2"></span>Заполнение полей при редактировании информации о должности аналогично заполнению полей при её создании и описано выше.

Для удаления должностей в подразделении нужно нажать на кнопку [\(Рисунок 29\)](#page-10-3).

<span id="page-10-3"></span>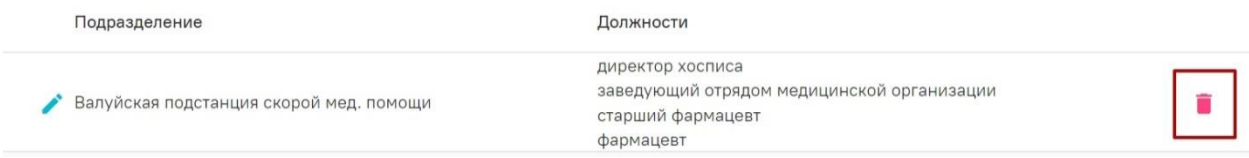

Рисунок 29. Удаление должности в подразделении

После этого отобразится окно с подтверждением удаления подразделения и должностей в подразделении [\(Рисунок 30\)](#page-11-0). Для подтверждения удаления нужно нажать кнопку «Да».

Запись будет удалена. Продолжить?

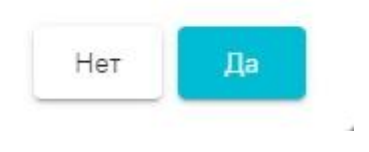

#### Рисунок 30. Подтверждение удаления

<span id="page-11-0"></span>Для просмотра настроек сканера для пользователя необходимо перейти в раздел «Настройки сканера», нажав на соответствующий пункт в левом боковом меню [\(Рисунок 31\)](#page-11-1).

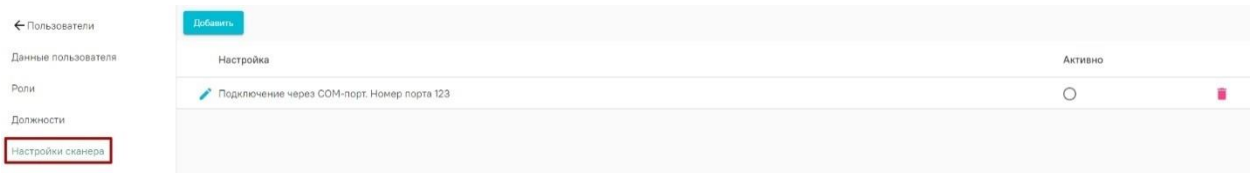

Рисунок 31. Просмотр настроек сканера

<span id="page-11-1"></span>Для добавления новой настройки сканера нужно нажать на кнопку «Добавить» над списком настроек. Отобразится форма для заполнения полей настройки сканера [\(Рисунок 32\)](#page-11-2).

# Настройка сканера

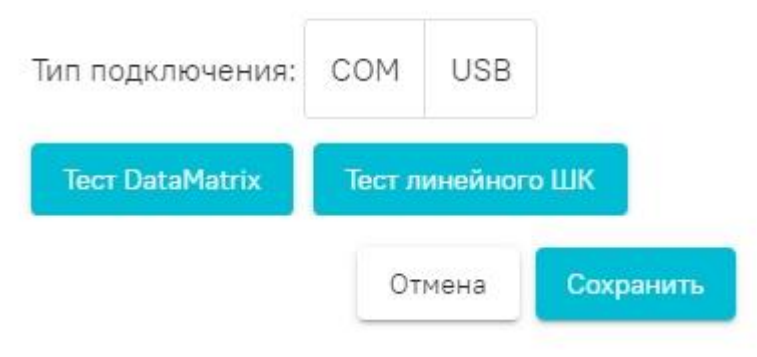

Рисунок 32. Настройка сканера

<span id="page-11-2"></span>В форма необходимо выбрать тип подключения сканера. При выборе значения «COM» откроется форма для заполнения данных о сканере с типом подключения «COM» [\(Рисунок 33\)](#page-12-0).

### Настройка сканера

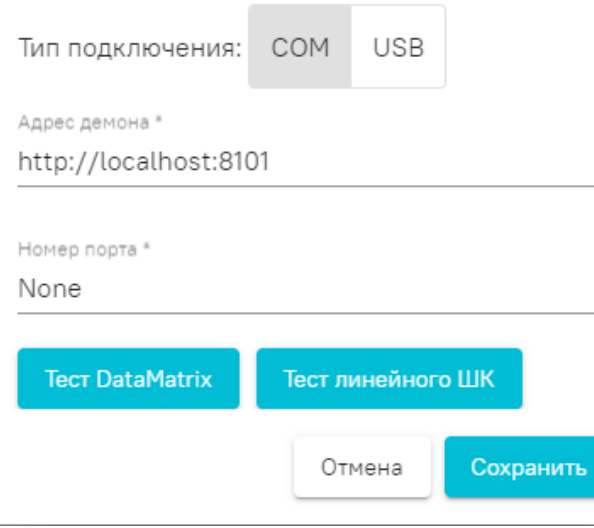

<span id="page-12-0"></span>Рисунок 33. Форма для заполнения данных о сканере с типом подключения «COM» На форме необходимо заполнить следующие поля:

- Поле «Адрес демона» заполняется автоматически. При необходимости можно изменить значение введя данные вручную с клавиатуры. Поле обязательно для заполнения.
- Поле «Номер порта» заполняется вводом данных вручную с клавиатуры. Поле обязательно для заполнения.

Для сохранения введенных данных о новом сканере необходимо нажать кнопку «Сохранить».

Для закрытия формы без сохранения внесенных данных необходимо нажать кнопку «Отмена».

При выборе типа подключения сканера «USB» откроется форма заполнения данных о сканере с типом подключения «USB» [\(Рисунок 34\)](#page-12-1).

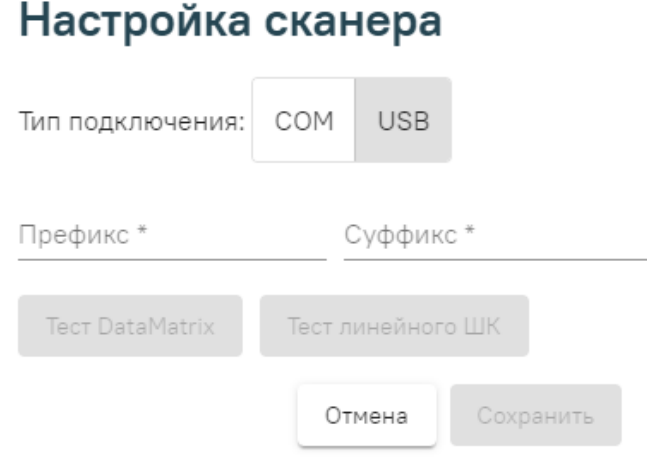

<span id="page-12-1"></span>Рисунок 34. Форма заполнения данных о сканере с типом подключения «USB» На форме необходимо заполнить следующие поля:

- Поле «Префикс» заполняется вводом данных вручную с клавиатуры. Поле обязательно для заполнения.
- Поле «Суффикс» заполняется вводом данных вручную с клавиатуры. Поле обязательно для заполнения.

Для сохранения введенных данных о новом сканере необходимо нажать кнопку «Сохранить». Кнопка сохранить становится доступна только после заполнения всех обязательных полей.

Для закрытия формы без сохранения внесенных данных необходимо нажать кнопку «Отмена».

После сохранения добавленные сканеры будут отображены в списке сканеров. Для выбора сканера, с которым будет осуществляться работа, необходимо установить флажок в поле «Активно» в строке с нужным сканером [\(Рисунок 35\)](#page-13-0).

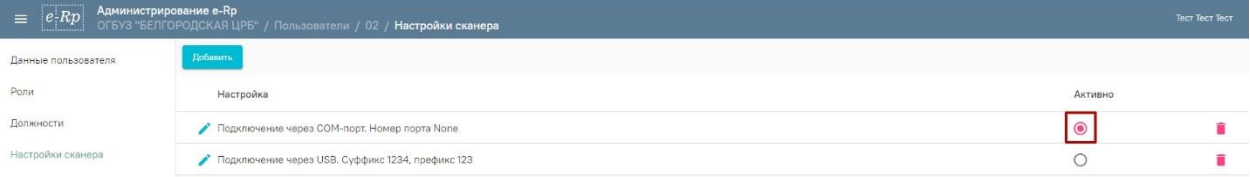

Рисунок 35. Установка флажка «Активно» в строке с нужным для работы сканером

<span id="page-13-0"></span>Для редактирования настройки сканера необходимо в строке с нужным сканером нажать кнопку .

После выбора пункта «Редактировать» откроется форма заполнения данных о сканере. Работа по редактированию данных настройки сканера аналогична работе по добавлению нового сканера и описана выше.

Для удаления сканера необходимо в строке с нужным сканером нажать кнопку  $\blacksquare$ . Появится окно с подтверждением удаления настройки сканера [\(Рисунок 36\)](#page-13-1).

Настройка будет удалена. Продолжить?

Нет Да

Рисунок 36. Окно с подтверждением удаления настройки сканера

<span id="page-13-1"></span>Для подтверждения действия необходимо нажать кнопку «Да». Для отмены действия необходимо нажать кнопку «Нет»

# <span id="page-14-0"></span>**2. РАБОТА В МОДУЛЕ ДЛЯ ПОЛЬЗОВАТЕЛЕЙ С РОЛЬЮ «АДМИНИСТРАТОР»**

Для запуска модуля следует в браузере ввести адрес модуля и нажать Enter. Откроется страница авторизации в модуле [\(Рисунок 37](#page-14-1)[Рисунок](#page-2-1) 1).

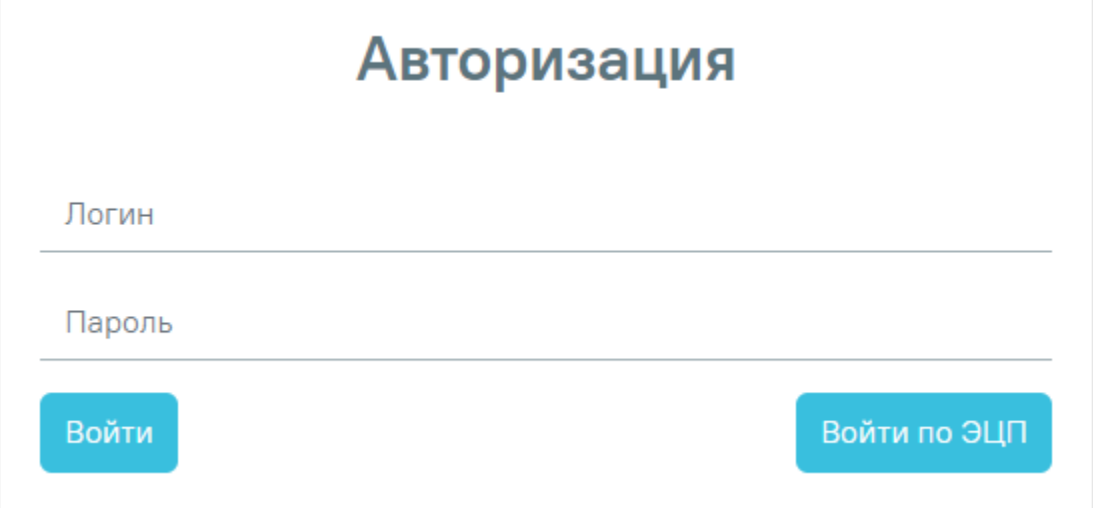

Рисунок 37. Окно авторизации

<span id="page-14-1"></span>Для авторизации в модуле необходимо заполнить следующие поля:

⎯ Поле «Логин». В поле необходимо ввести логин пользователя.

⎯ Поле «Пароль». В поле необходимо ввести пароль.

После того, как поля «Логин» и «Пароль» будут заполнены, необходимо нажать кнопку «Войти».

Также доступна авторизация в модуле по электронной подписи. Для этого необходимо на форме авторизации нажать кнопку «Войти по ЭЦП» и в открывшемся окне выбрать нужный сертификат [\(Рисунок 38\)](#page-14-2).

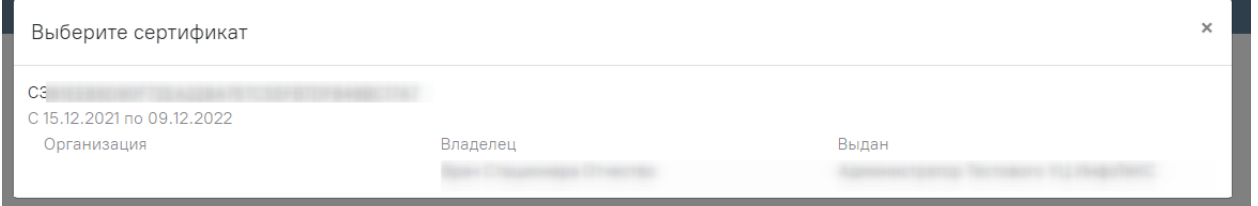

Рисунок 38. Выбор сертификата пользователя

<span id="page-14-2"></span>После авторизации в модуле откроется главная страница [\(Рисунок 39\)](#page-15-2).

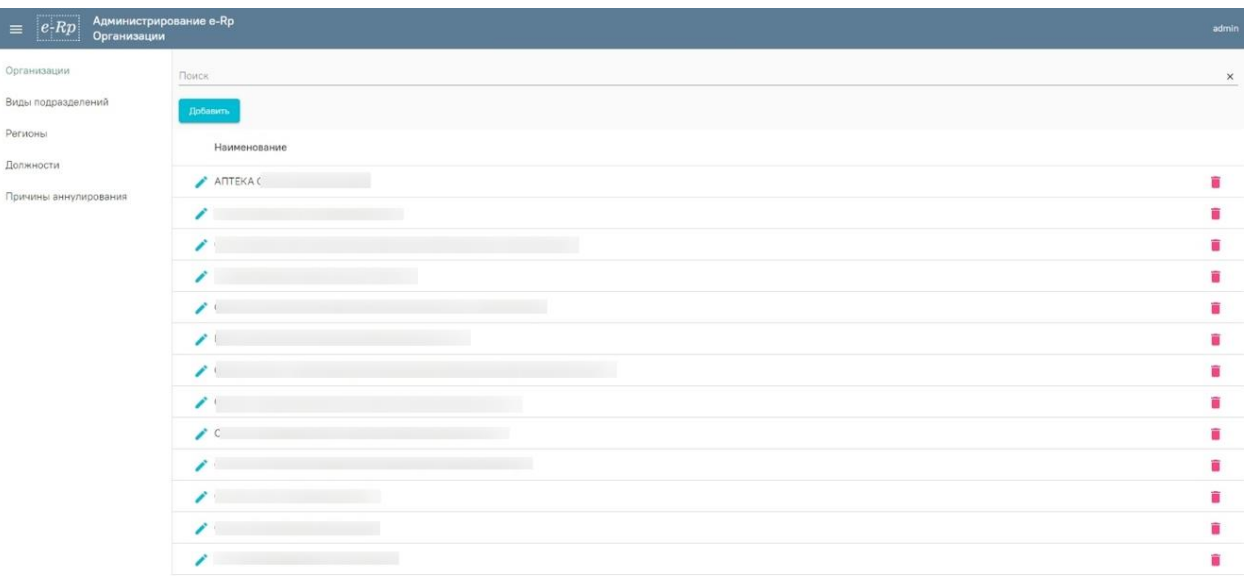

#### Рисунок 39. Главная страница

#### **2.1. Работа со справочниками**

<span id="page-15-2"></span><span id="page-15-0"></span>В системе предусмотрена возможность ведения следующих справочников для пользователей с ролью «Администратор»:

1. Справочник «Организации» (подробнее работа со справочников описана в [п. 2.1.1](file://///fs/work/Документация%20по%20проектам/Эксплуатационная%20документация/Эксплуатационная%20документация%20e-Rp/Организации%23_Справочник_) настоящего Руководства).

2. Справочник «Виды подразделений организаций» (подробнее работа со справочников описана в п. [2.1.2](#page-21-0) настоящего Руководства).

3. Справочник «Регионы» (подробнее работа со справочников описана в п. [2.1.2](#page-21-0) настоящего Руководства).

4. Справочник «Должности» (подробнее работа со справочников описана в п. [2.1.2](#page-21-0) настоящего Руководства).

5. Справочник «Причины аннулирования» (подробнее работа со справочников описана в п. [2.1.2](#page-21-0) настоящего Руководства).

#### **2.1.1. Справочник «Организации»**

<span id="page-15-1"></span>Для перехода к просмотру справочника «Организации» необходимо в левом боковом меню выбрать пункт «Организации». Откроется список записей в справочнике «Организации»

[\(Рисунок 40\)](#page-16-0).

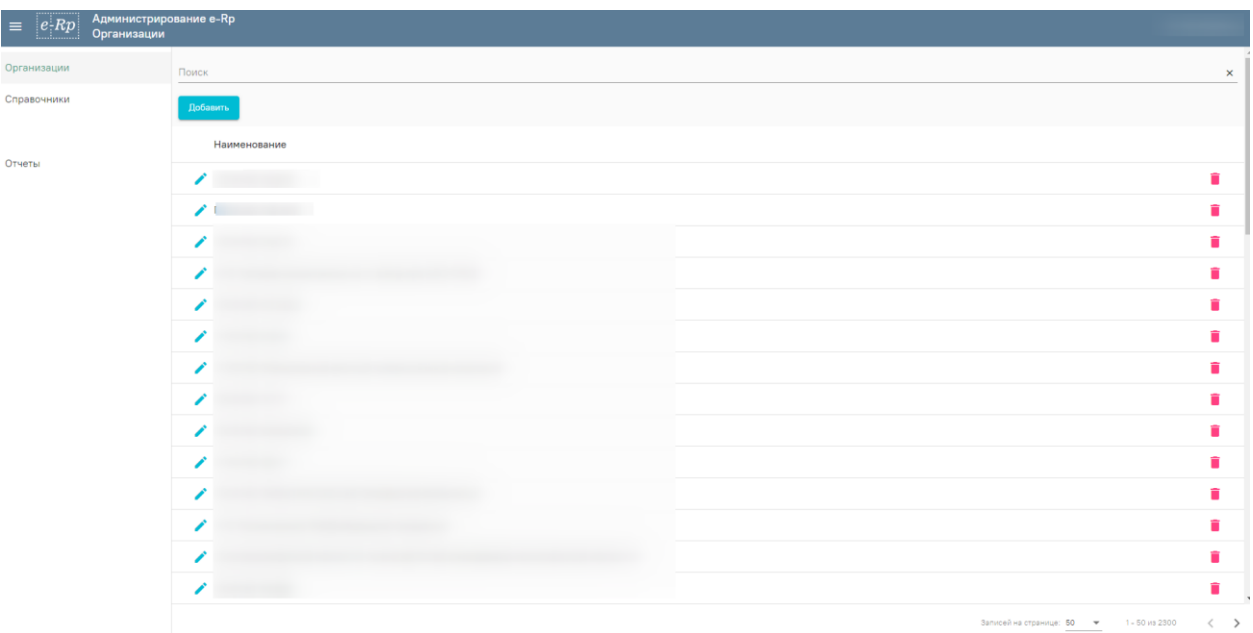

Рисунок 40. Список записей в справочнике «Организации»

<span id="page-16-0"></span>Навигация по списку пользователей аналогична навигации по списку подразделений и описана в п. [1.1.2.](file://///fs/work/Документация%20по%20проектам/Эксплуатационная%20документация/Эксплуатационная%20документация%20e-Rp/Подразделения%23_Раздел__) настоящего руководства.

Чтобы найти организацию нужно в строке поиска начать вводить наименование нужной организации [\(Рисунок 41\)](#page-16-1).

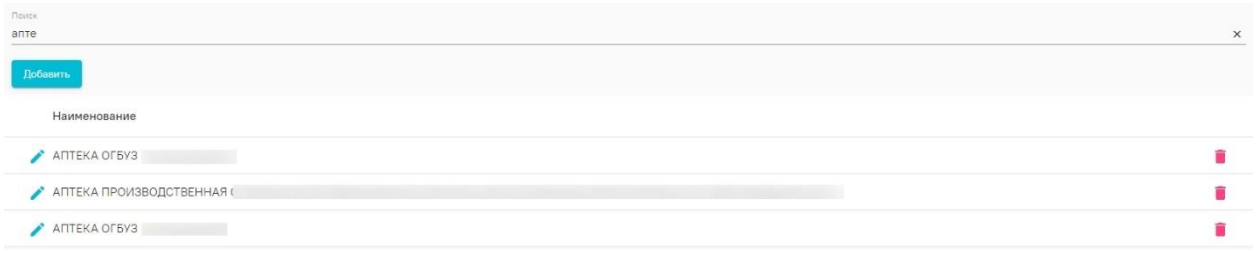

#### Рисунок 41. Поиск организации

<span id="page-16-1"></span>Для добавления записи необходимо нажать кнопку «Добавить», коротая находится над списком организаций. Откроется форма «Добавление записи» в справочник «Организации» [\(Рисунок 42\)](#page-16-2).

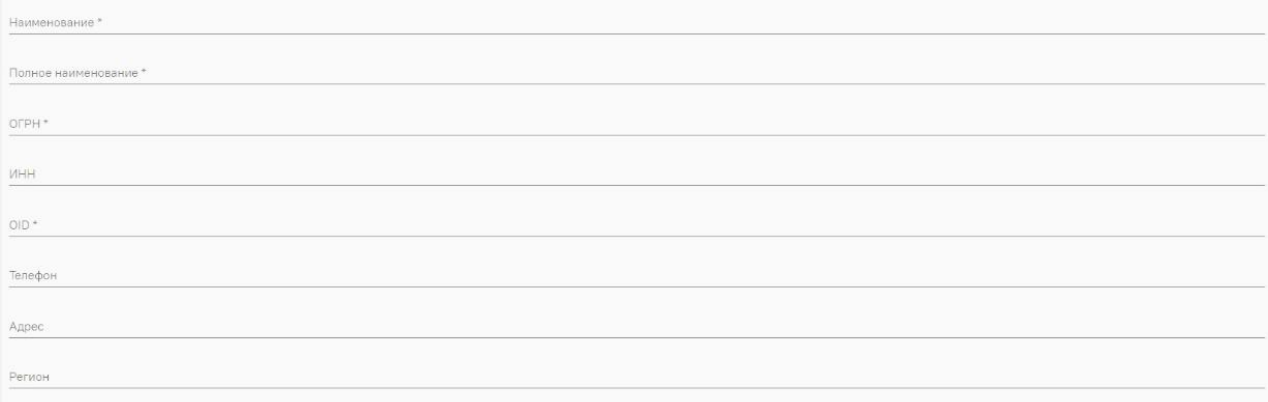

Рисунок 42. Форма «Добавление записи» в справочник «Организации» На форме необходимо заполнить следующие поля:

<span id="page-16-2"></span>⎯ Поле «Наименование» заполняется вводом данных вручную с клавиатуры. Поле обязательно для заполнения.

⎯ Поле «Полное наименование» заполняется вводом данных вручную с клавиатуры. Поле обязательно для заполнения.

⎯ Поле «ОГРН» заполняется вводом данных вручную с клавиатуры. Поле обязательно для заполнения.

⎯ Поле «ИНН» заполняется вводом данных вручную с клавиатуры.

⎯ Поле «OID» заполняется вводом данных вручную с клавиатуры в соответствии с Федеральным регистром медицинских организаций (ФРМО). Поле обязательно для заполнения.

⎯ Поле «Телефон» заполняется вводом данных вручную с клавиатуры.

⎯ Поле «Адрес» заполняется вводом данных вручную с клавиатуры.

⎯ Поле «Регион» заполняется выбором значения из справочника.

Для сохранения добавленной записи необходимо нажать кнопку «Сохранить». Запись будет добавлена в справочник.

Для редактирования информации об организации нужно нажать на кнопку в строке с наименованием организации, информацию о котором нужно отредактировать. Отобразится форма для редактирования информации об организации [\(Рисунок 43\)](#page-17-0).

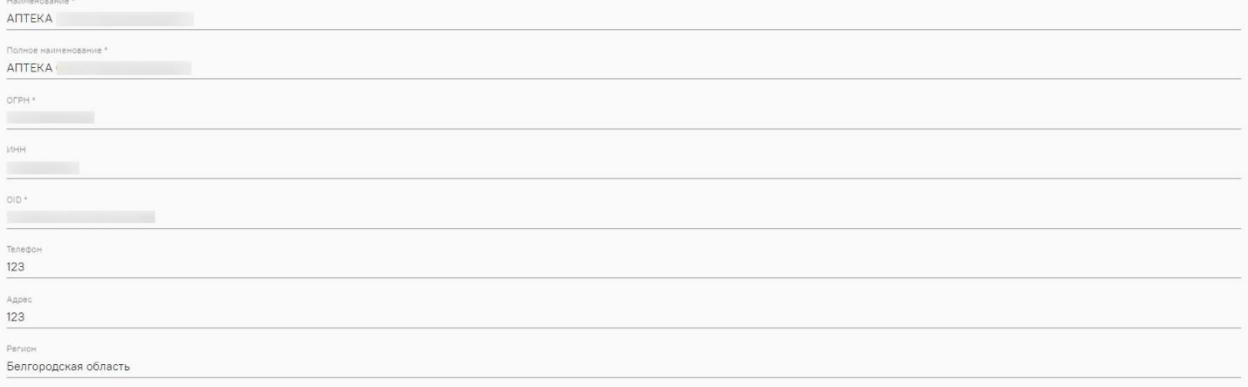

Рисунок 43. Редактирование сведений об организации

<span id="page-17-0"></span>Заполнение полей при редактировании информации об организации аналогично заполнению полей при создании организации и описано выше.

Для сохранения изменений нужно нажать кнопку «Сохранить».

Чтобы удалить организацию из списка, нужно нажать на кнопку ■ [\(Рисунок 44\)](#page-17-1).

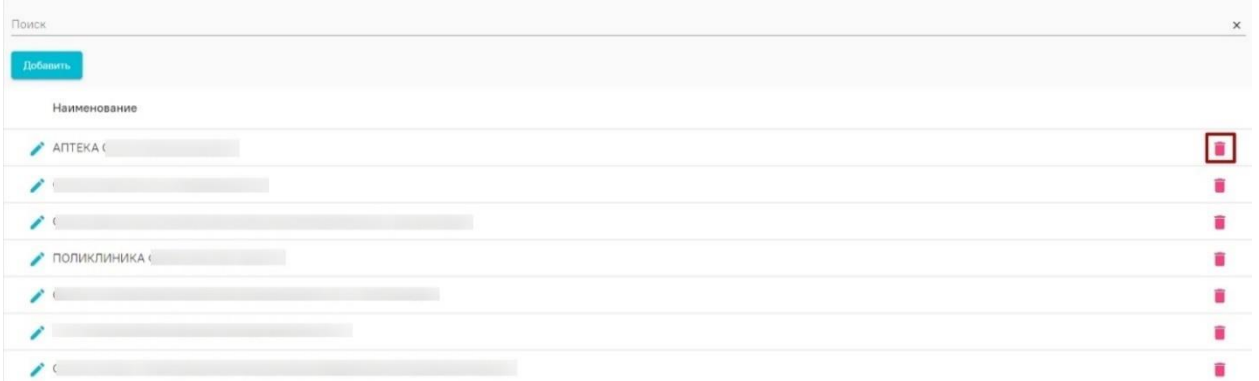

Рисунок 44. Кнопка удаления организации

<span id="page-17-1"></span>После этого отобразится окно с подтверждением удаления организации [\(Рисунок 45\)](#page-18-1). Для подтверждения удаления нужно нажать кнопку «Да».

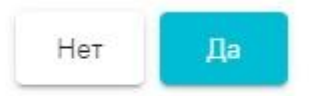

#### Рисунок 45. Подтверждение удаления записи

<span id="page-18-1"></span>В системе предусмотрена возможность работы со следующими разделами при добавлении организации:

1. Раздел «Данные организации» (подробнее работа с разделом описана выше).

2. Раздел «Подразделения» (подробнее работа с разделом описана в п. 2.1.1.1 настоящего Руководства).

3. Раздел «Пользователи» (подробнее работа с разделом описана в п. 2.1.1.2 настоящего Руководства).

#### **2.1.1.1. Работа с разделом «Подразделения»**

<span id="page-18-0"></span>Навигация по списку пользователей аналогична навигации по списку подразделений и описана в п. [1.1.2.](file://///fs/work/Документация%20по%20проектам/Эксплуатационная%20документация/Эксплуатационная%20документация%20e-Rp/Подразделения%23_Раздел__) настоящего руководства.

Для поиска подразделения необходимо в поле поиска начать вводить наименование подразделения [\(Рисунок 46\)](#page-18-2).

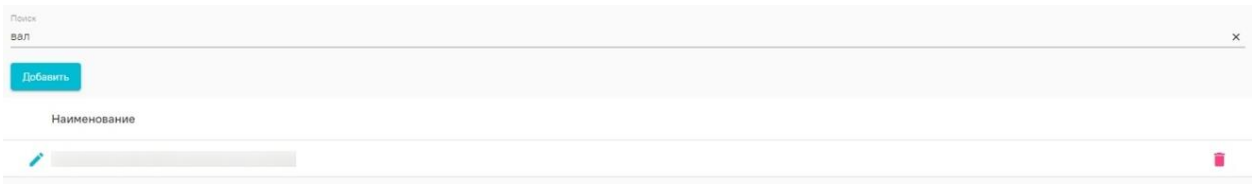

#### Рисунок 46. Поиск подразделения

<span id="page-18-2"></span>Для добавления подразделения в организацию необходимо перейти в раздел «Подразделения», нажав на соответствующий раздел в левом боковом меню. Затем необходимо нажать на кнопку «Добавить» [\(Рисунок 47\)](#page-18-3).

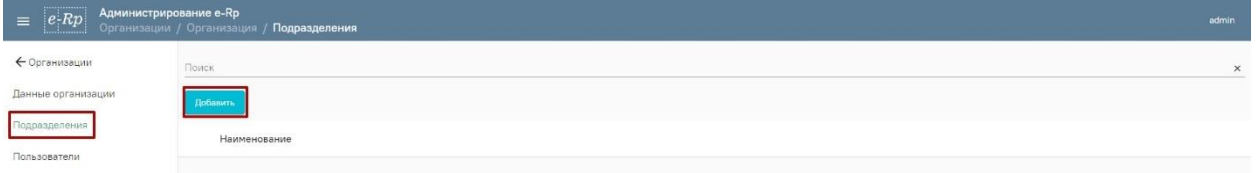

Рисунок 47. Главная страница справочника «Подразделения» Откроется форма для заполнения данных о подразделении [\(Рисунок 48\)](#page-18-4).

<span id="page-18-3"></span>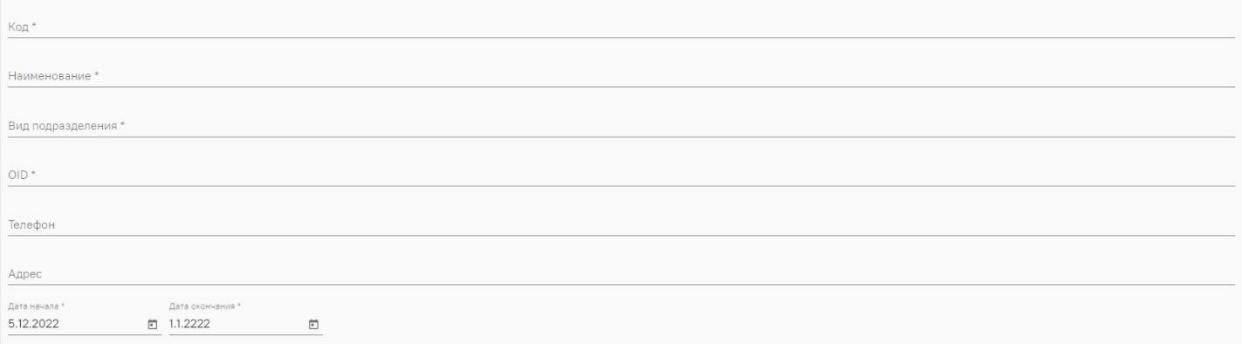

<span id="page-18-4"></span>Рисунок 48. Заполнение информации о подразделении На форме необходимо заполнить следующие поля:

⎯ Поле «Код» заполняется вводом данных вручную с клавиатуры. Поле обязательно для заполнения.

⎯ Поле «Наименование» заполняется вводом данных вручную с клавиатуры. Поле обязательно для заполнения.

⎯ Поле «Вид подразделения» заполняется выбором значения из справочника. Поле обязательно для заполнения.

⎯ Поле «OID» заполняется вводом данных вручную с клавиатуры. Поле обязательно для заполнения.

⎯ Поле «Телефон» заполняется вводом данных вручную с клавиатуры.

⎯ Поле «Адрес» заполняется вводом данных вручную с клавиатуры.

⎯ Поле «Дата начала» заполняется выбором даты из календаря или вводом данных вручную с клавиатуры. По умолчанию в поле установлена текущая дата.

⎯ Поле «Дата окончания» заполняется выбором даты из календаря или вводом данных вручную с клавиатуры.

Для сохранения данных нужно нажать на кнопку «Сохранить».

Для редактирования информации о подразделении нужно нажать на кнопку в строке с подразделением, информацию о котором нужно отредактировать. Отобразится форма для редактирования информации о подразделении [\(Рисунок 49\)](#page-19-0).

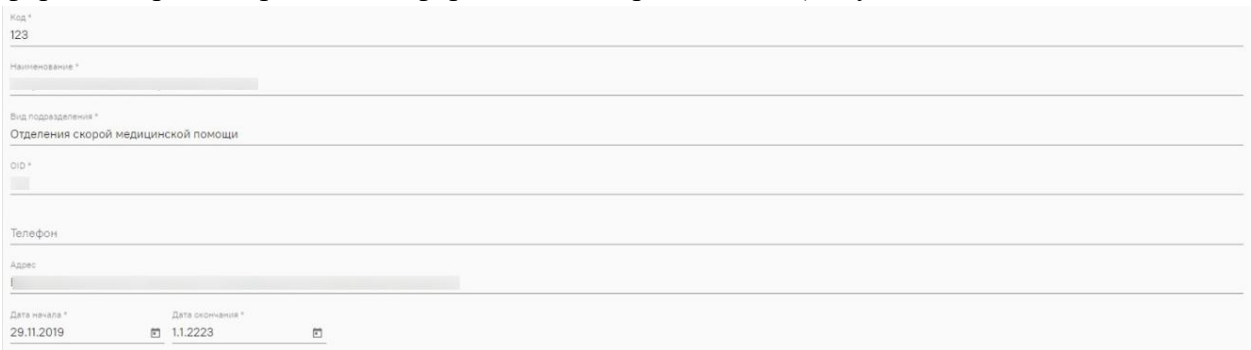

Рисунок 49. Форма редактирования информации о подразделении

<span id="page-19-0"></span>Заполнение полей при редактировании информации о подразделении аналогично заполнению полей при создании подразделения и описано выше.

Для сохранения внесенных изменений нужно нажать кнопку «Сохранить».

Для удаления подразделения нужно нажать на кнопку , которая находится в строке с подразделением, которое нужно удалить [\(Рисунок 50\)](#page-19-1).

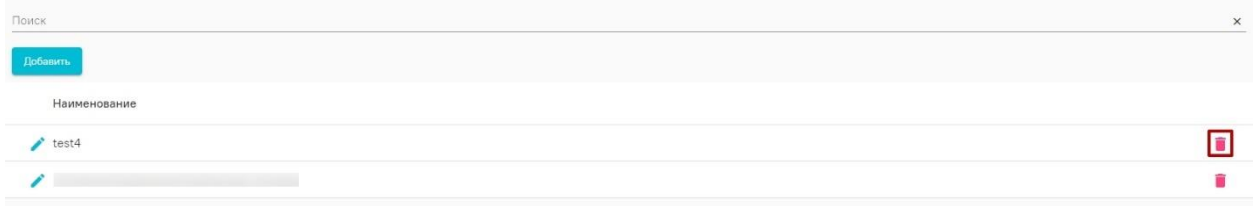

Рисунок 50. Удаление подразделения

<span id="page-19-1"></span>После этого отобразится окно с подтверждением удаления подразделения [\(Рисунок 51\)](#page-20-1). Для подтверждения удаления нужно нажать кнопку «Да».

Запись будет удалена. Продолжить?

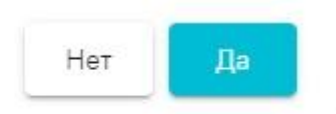

#### Рисунок 51. Подтверждение удаления подразделения **2.1.1.2. Работа с разделом «Пользователи»**

<span id="page-20-1"></span><span id="page-20-0"></span>Навигация по списку пользователей аналогична навигации по списку подразделений и описана в п. [1.1.2.](file://///fs/work/Документация%20по%20проектам/Эксплуатационная%20документация/Эксплуатационная%20документация%20e-Rp/Подразделения%23_Раздел__) настоящего руководства.

Для поиска пользователя нужно ввести его логин в поле поиска, расположенном над списком пользователей [\(Рисунок 52\)](#page-20-2).

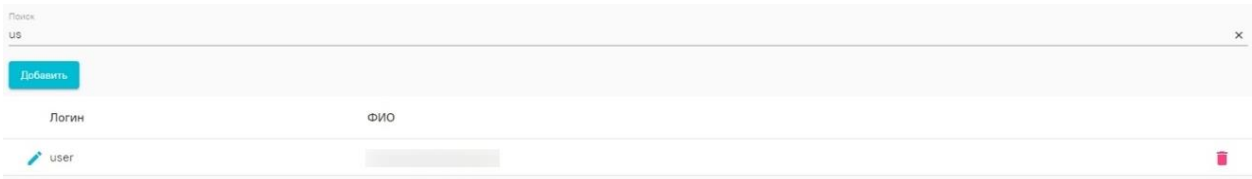

#### Рисунок 52. Поиск пользователя

<span id="page-20-2"></span>Для добавления пользователей в организацию нужно перейти в раздел «Пользователи», нажав на соответствующий пункт в левом боковом меню [\(Рисунок 53\)](#page-20-3) и нажать на кнопку «Добавить» над списком пользователей.

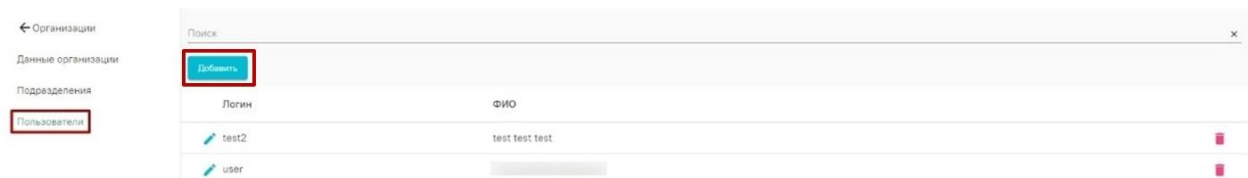

#### Рисунок 53. Список пользователей организации

Откроется окно для добавления данных о пользователе [\(Рисунок 54\)](#page-20-4).

<span id="page-20-3"></span>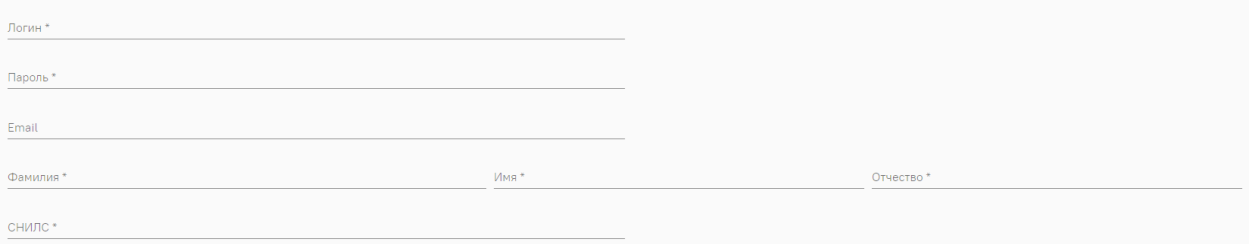

Рисунок 54. Добавление данных о пользователе

На форме необходимо заполнить следующие поля:

<span id="page-20-4"></span>⎯ Поле «Логин» заполняется вводом данных вручную с клавиатуры. Поле обязательно для заполнения.

⎯ Поле «Пароль» заполняется вводом данных вручную с клавиатуры. Поле обязательно для заполнения.

⎯ Поле «Email» заполняется вводом данных вручную с клавиатуры.

⎯ Поле «Фамилия» заполняется вводом данных вручную с клавиатуры. Поле обязательно для заполнения.

⎯ Поле «Имя» заполняется вводом данных вручную с клавиатуры. Поле обязательно для заполнения.

⎯ Поле «Отчество» заполняется вводом данных вручную с клавиатуры. Поле обязательно для заполнения.

⎯ Поле «СНИЛС» заполняется вводом данных вручную с клавиатуры. Поле обязательно для заполнения.

Для отмены изменений нужно нажать на кнопку «Отмена». Для сохранения добавленных данных нужно нажать на кнопку «Сохранить».

Для редактирования информации о пользователе нужно нажать на кнопку в строке с пользователем, информацию о котором нужно отредактировать. Отобразится форма для редактирования информации о пользователе [\(Рисунок 55\)](#page-21-1).

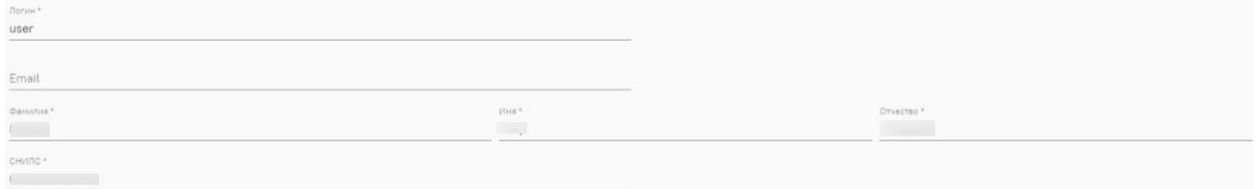

Рисунок 55. Редактирование информации о пользователе

<span id="page-21-1"></span>Редактирование сведений о пользователе аналогично добавлению информации о новом пользователе и описано выше.

После внесения изменений нужно нажать на кнопку «Сохранить». Для отмены изменений нужно нажать на кнопку «Отмена».

Для удаления пользователя нужно нажать на кнопку **в** в строке с пользователем, которого нужно удалить [\(Рисунок 56\)](#page-21-2).

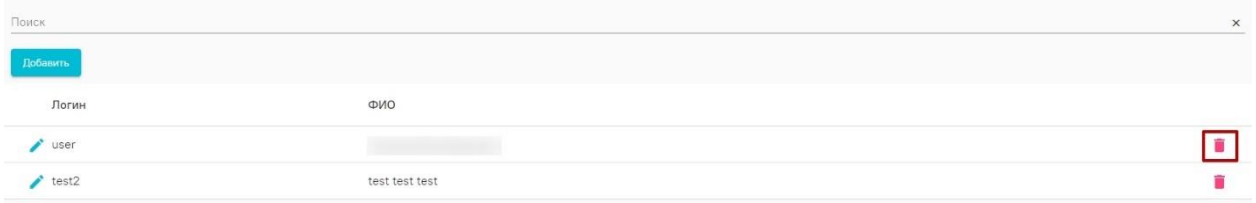

Рисунок 56. Удаление пользователя

<span id="page-21-2"></span>Отобразится окно с подтверждением удаления пользователя [\(Рисунок 57\)](#page-21-3). Для подтверждения удаления нужно нажать кнопку «Да».

Запись будет удалена. Продолжить?

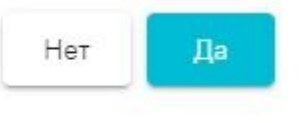

Рисунок 57. Подтверждение удаления пользователя

<span id="page-21-3"></span>Добавление роли, должности и настроек сканера приведено в [п. 2.1.1.](file://///fs/work/Документация%20по%20проектам/Эксплуатационная%20документация/Эксплуатационная%20документация%20e-Rp/Организации%23_Справочник_) настоящего руководства.

#### **2.1.2. Раздел «Справочники»**

<span id="page-21-0"></span>Для перехода к разделу со справочниками необходимо в левом боковом меню выбрать раздел справочники [\(Рисунок 58\)](#page-22-1).

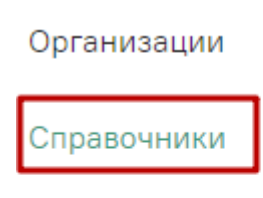

#### Отчеты

Рисунок 58. Раздел «Справочники»

В разделе доступна работа со следующими справочниками:

<span id="page-22-1"></span>1. Справочник «Вид подразделения». Подробнее работа со справочником описана в п. [2.1.2.1.](#page-22-0)

2. Справочник «Регионы». Подробнее работа со справочником описана в п. [2.1.2.2.](#page-24-0)

3. Справочник «Должности». Подробнее работа со справочником описана в п. [2.1.2.3.](#page-26-0)

4. Справочник «Причины аннулирования». Подробнее работа со справочником описана в п. [2.1.2.4.](#page-27-0)

#### **2.1.2.1. Справочник «Виды подразделений»**

<span id="page-22-0"></span>Для перехода к редактированию справочника необходимо в левом боковом меню выбрать пункт «Виды подразделений». Откроется список записей в справочнике «Виды подразделений» [\(Рисунок 59\)](#page-22-2).

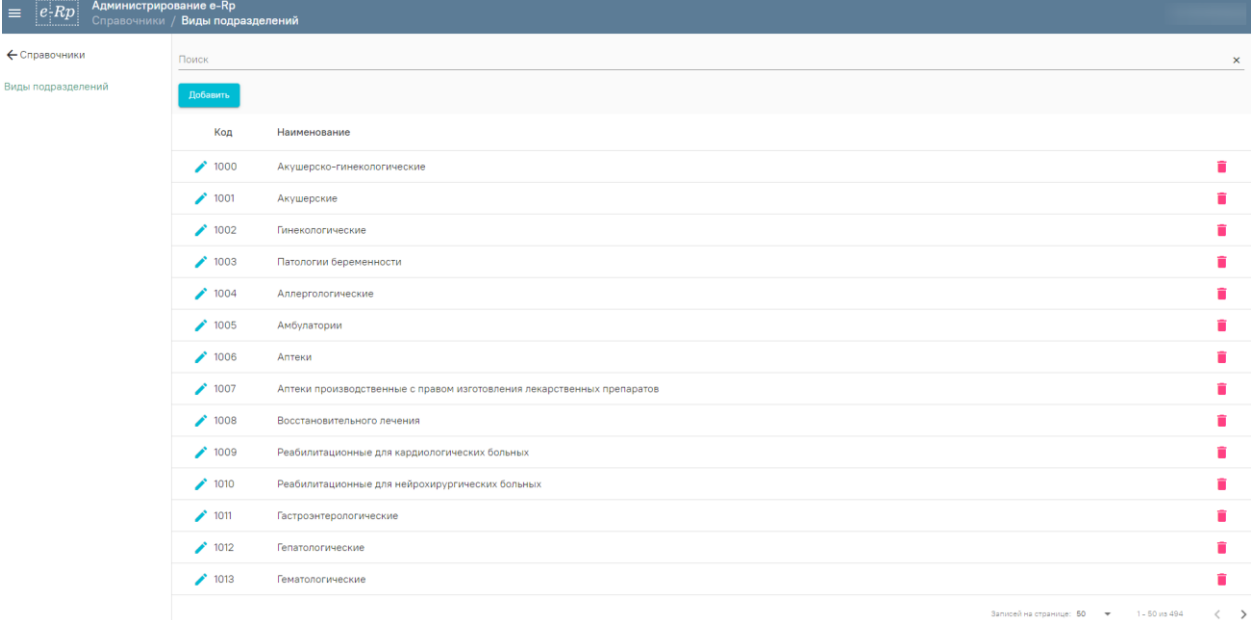

Рисунок 59. Список записей в справочнике «Виды подразделений»

<span id="page-22-2"></span>Навигация по списку пользователей аналогична навигации по списку подразделений и описана в п. [1.1.2.](file://///fs/work/Документация%20по%20проектам/Эксплуатационная%20документация/Эксплуатационная%20документация%20e-Rp/Подразделения%23_Раздел__) настоящего руководства.

Для поиска подразделения нужно в строке поиска, которая находится над списком подразделений, ввести наименование подразделения, которое необходимо найти [\(Рисунок 60\)](#page-23-0).

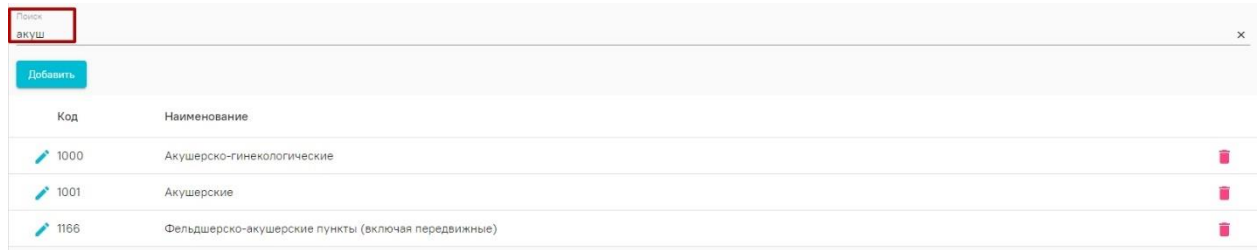

#### Рисунок 60. Поиск подразделения

<span id="page-23-0"></span>Для добавления записи необходимо нажать кнопку «Добавить» над списком подразделений. Откроется форма «Добавление записи» в справочник «Виды подразделений» [\(Рисунок 61\)](#page-23-1).

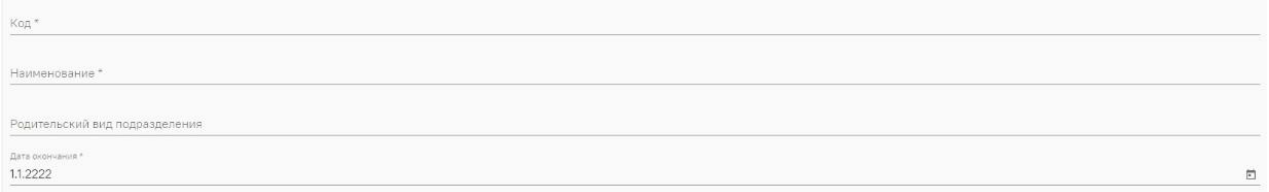

<span id="page-23-1"></span>Рисунок 61. Форма «Добавление записи» в справочник «Виды структурных подразделений»

На форме необходимо заполнить следующие поля:

⎯ Поле «Код» заполняется вводом данных вручную с клавиатуры. Поле обязательно для заполнения.

⎯ Поле «Наименование» заполняется вводом данных вручную с клавиатуры. Поле обязательно для заполнения.

⎯ Поле «Родительский вид подразделения» заполняется выбором значения из справочника.

⎯ Поле «Дата окончания» заполняется вводом данных вручную с клавиатуры. Поле обязательно для заполнения.

Для сохранения добавленной записи необходимо нажать кнопку «Сохранить». Запись будет добавлена в справочник.

Для редактирования записи нужно нажать на кнопку в строке с записью, которую необходимо отредактировать. Откроется форма для редактирования информации о виде подразделения [\(Рисунок 62\)](#page-23-2).

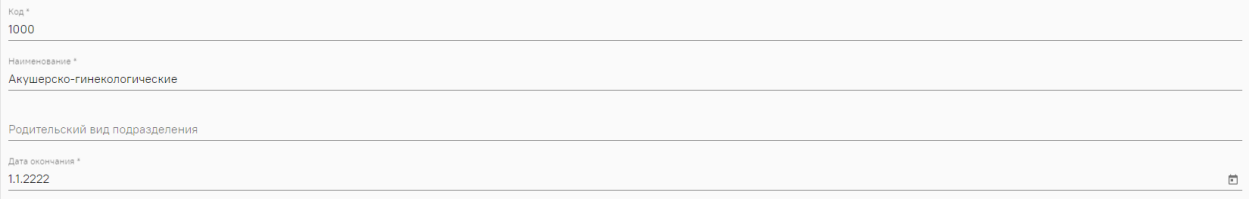

Рисунок 62. Редактирование информации о подразделении

<span id="page-23-2"></span>Поля на форме заполняются также, как и при добавлении новой записи, описание которой приведено выше.

Для сохранения отредактированной информации нужно нажать на кнопку «Сохранить».

Для удаления записи о подразделении нужно нажать на кнопку в строке с записью, которую нужно удалить [\(Рисунок 63\)](#page-24-1).

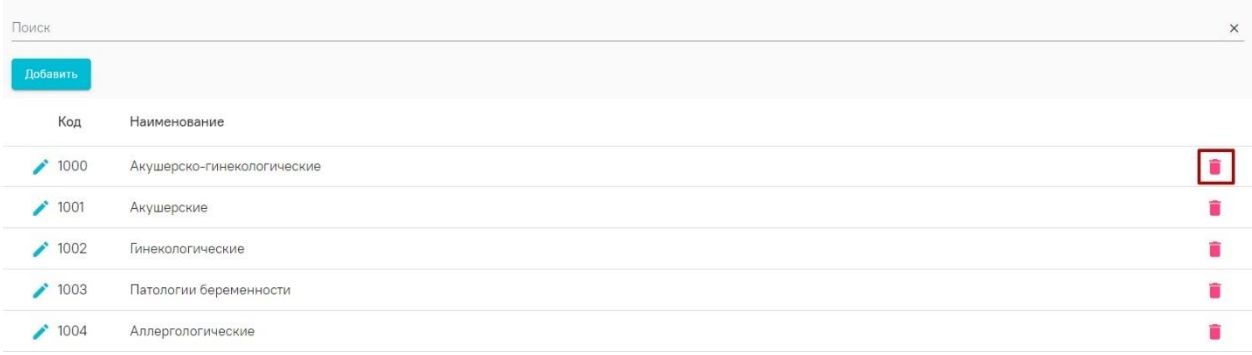

#### Рисунок 63. Удаление подразделения

<span id="page-24-1"></span>После этого отобразится окно с подтверждением удаления информации о подразделении [\(Рисунок 64\)](#page-24-2). Для подтверждения удаления нужно нажать кнопку «Да».

Запись будет удалена. Продолжить?

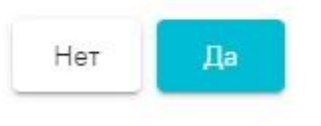

#### Рисунок 64. Подтверждение удаления записи **2.1.2.2. Справочник «Регионы»**

<span id="page-24-2"></span><span id="page-24-0"></span>Для перехода к редактированию справочника необходимо в левом боковом меню выбрать пункт «Регионы». Откроется список записей в справочнике «Регионы» [\(Рисунок 65\)](#page-24-3).

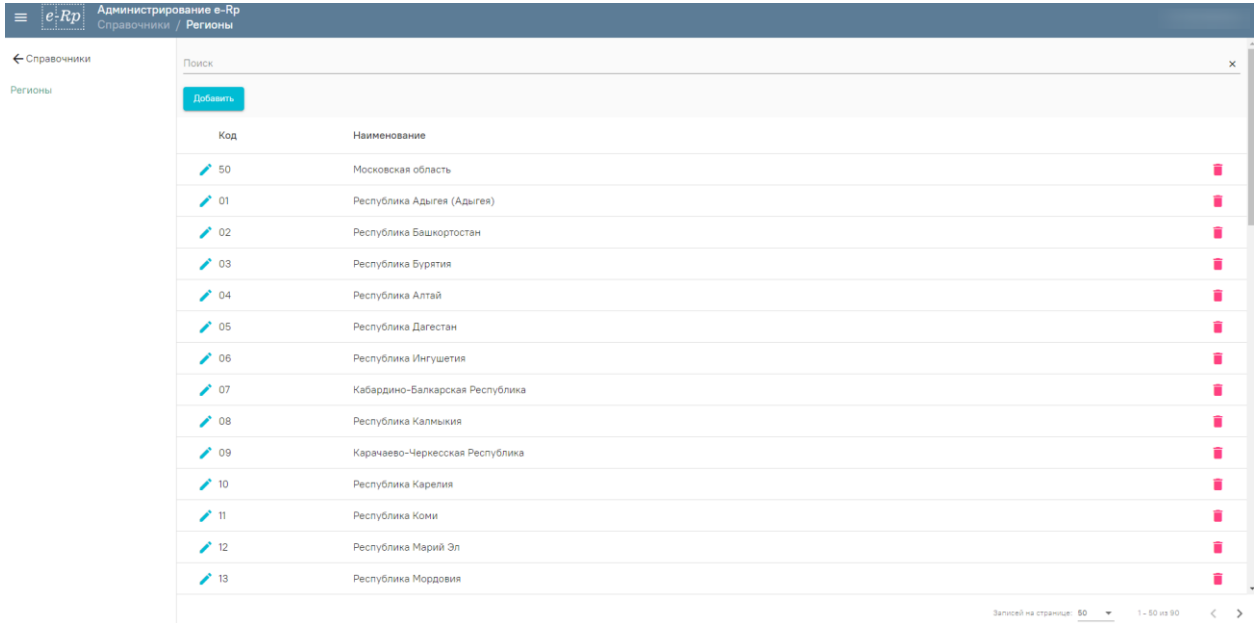

Рисунок 65. Список записей в справочнике «Регионы»

<span id="page-24-3"></span>Навигация по списку пользователей аналогична навигации по списку подразделений и описана в п. [1.1.2.](file://///fs/work/Документация%20по%20проектам/Эксплуатационная%20документация/Эксплуатационная%20документация%20e-Rp/Подразделения%23_Раздел__) настоящего руководства.

Для поиска нужного региона нужно ввести название в строку поиска [\(Рисунок 66\)](#page-25-0).

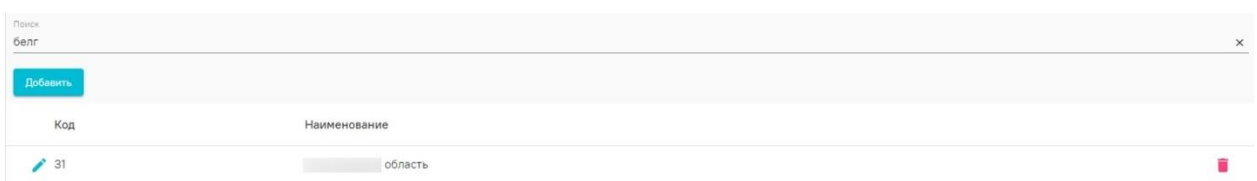

Рисунок 66. Поиск региона

<span id="page-25-0"></span>Для добавления записи необходимо нажать кнопку «Добавить» над списком регионов. Откроется форма «Добавление записи» в справочник «Регионы» [\(Рисунок 67\)](#page-25-1).

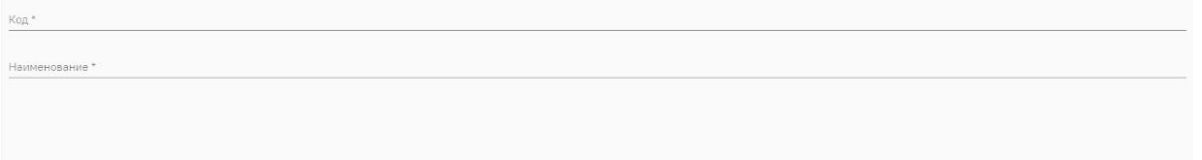

Рисунок 67. Форма «Добавление записи» в справочник «Регионы»

На форме необходимо заполнить следующие поля:

<span id="page-25-1"></span>⎯ Поле «Код» заполняется вводом данных вручную с клавиатуры. Поле обязательно для заполнения.

⎯ Поле «Наименование» заполняется вводом данных вручную с клавиатуры. Поле обязательно для заполнения.

Для сохранения добавленной записи необходимо нажать кнопку «Сохранить». Запись будет добавлена в справочник.

Для редактирования записи нужно нажать на кнопку В строке с записью которую необходимо отредактировать. Отобразится форма для редактирования информации о регионе [\(Рисунок 68\)](#page-25-2).

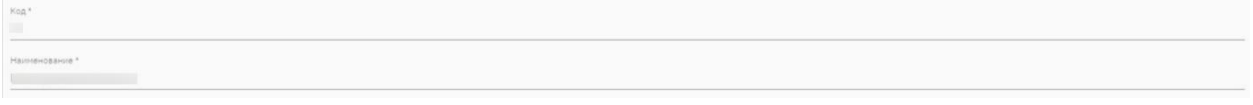

Рисунок 68. Редактирование информации о регионе

<span id="page-25-2"></span>Заполнение полей при редактировании записи аналогично заполнению полей при добавлении и описано выше.

Для удаления записи о регионе нужно нажать на кнопку  $\blacksquare$ , в строке с записью, которую необходимо удалить [\(Рисунок 69\)](#page-25-3).

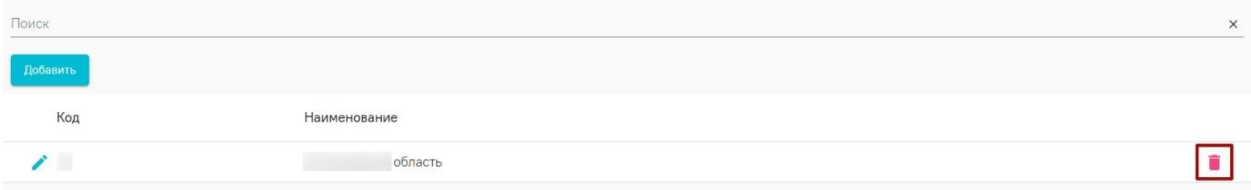

Рисунок 69. Удаление региона

<span id="page-25-3"></span>Отобразится окно с подтверждением удаления информации о регионе [\(Рисунок 70\)](#page-25-4). Для подтверждения удаления нужно нажать кнопку «Да».

<span id="page-25-4"></span>Запись будет удалена. Продолжить?

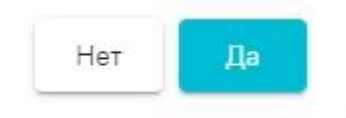

#### Рисунок 70. Подтверждение удаления записи

#### **2.1.2.3. Справочник «Должности»**

<span id="page-26-0"></span>Для перехода к редактированию справочника необходимо в левом боковом меню выбрать пункт «Должности». Откроется список записей в справочнике «Должности» [\(Рисунок 71\)](#page-26-1).

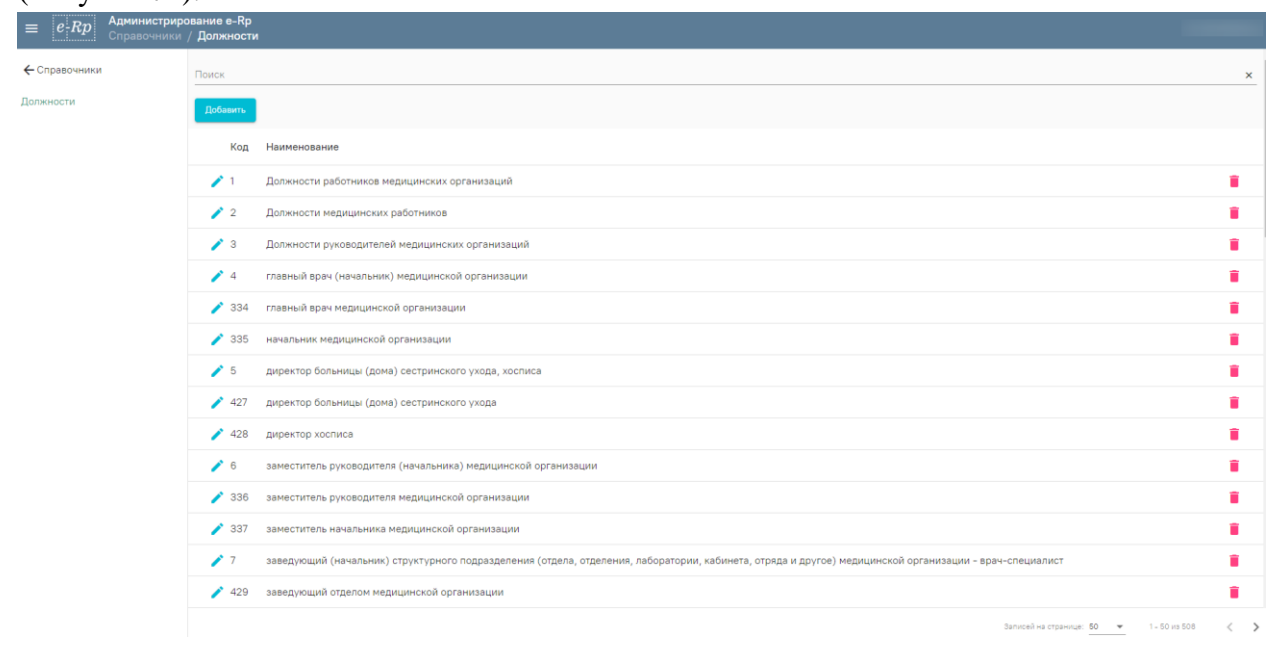

Рисунок 71. Список записей в справочнике «Должности»

<span id="page-26-1"></span>Навигация по списку пользователей аналогична навигации по списку подразделений и описана в п. [1.1.2.](file://///fs/work/Документация%20по%20проектам/Эксплуатационная%20документация/Эксплуатационная%20документация%20e-Rp/Подразделения%23_Раздел__) настоящего руководства.

Для добавления записи необходимо нажать кнопку «Добавить» над списком должностей. Откроется форма «Добавление записи» в справочник «Должности» [\(Рисунок 72\)](#page-26-2).

Рисунок 72. Форма «Добавление записи» в справочник «Должности»

На форме необходимо заполнить следующие поля:

 $Kon$   $*$ 

<span id="page-26-2"></span>⎯ Поле «Код» заполняется вводом данных вручную с клавиатуры. Поле обязательно для заполнения.

⎯ Поле «Наименование» заполняется вводом данных вручную с клавиатуры. Поле обязательно для заполнения.

Для сохранения добавленной записи необходимо нажать кнопку «Сохранить». Запись будет добавлена в справочник.

Для редактирования информации о должности нужно нажать на кнопку В строке с записью, которую необходимо отредактировать. Отобразится форма для редактирования информации о регионе [\(Рисунок 73\)](#page-27-1).

Рисунок 73. Редактирование информации о должности

<span id="page-27-1"></span>Заполнение полей при редактировании записи аналогично заполнению полей при добавлении и описано выше. Для сохранения внесенных данных необходимо нажать кнопку сохранить.

Для удаления записи о должности нужно нажать на кнопку **,** в строке с записью, которую необходимо удалить [\(Рисунок 74\)](#page-27-2).

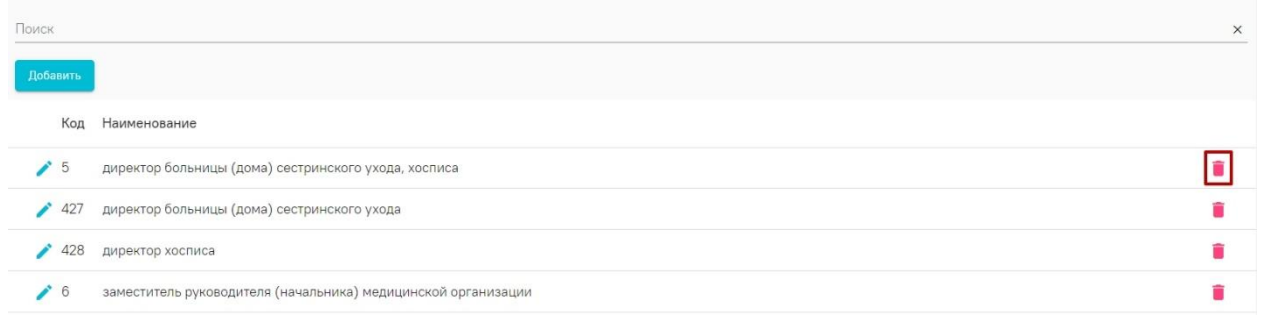

#### Рисунок 74. Удаление должности

<span id="page-27-2"></span>После этого отобразится окно с подтверждением удаления должности [\(Рисунок 75\)](#page-27-3). Для подтверждения удаления нужно нажать кнопку «Да».

Запись будет удалена. Продолжить?

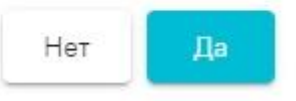

Рисунок 75. Подтверждение удаления записи

#### **2.1.2.4. Справочник «Причины аннулирования»**

<span id="page-27-3"></span><span id="page-27-0"></span>Для перехода к редактированию справочника необходимо в левом боковом меню выбрать пункт «Причины аннулирования». Откроется список записей в справочнике «Причины аннулирования» [\(Рисунок 76\)](#page-27-4).

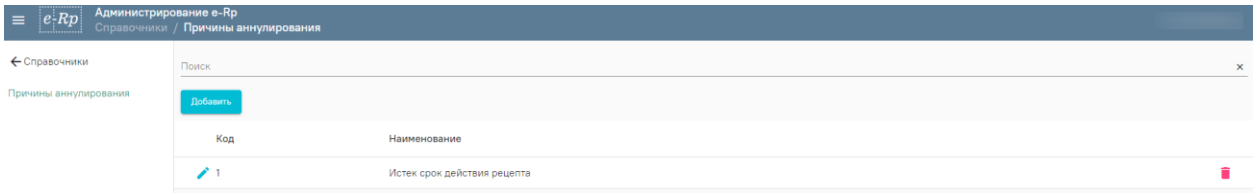

Рисунок 76. Список записей в справочнике «Причины аннулирования»

<span id="page-27-4"></span>Навигация по списку пользователей аналогична навигации по списку подразделений и описана в п. [1.1.2.](file://///fs/work/Документация%20по%20проектам/Эксплуатационная%20документация/Эксплуатационная%20документация%20e-Rp/Подразделения%23_Раздел__) настоящего руководства.

Для поиска записи в справочнике причин аннулирования необходимо в поле поиска ввести наименование причины аннулирования [\(Рисунок 77\)](#page-27-5).

<span id="page-27-5"></span>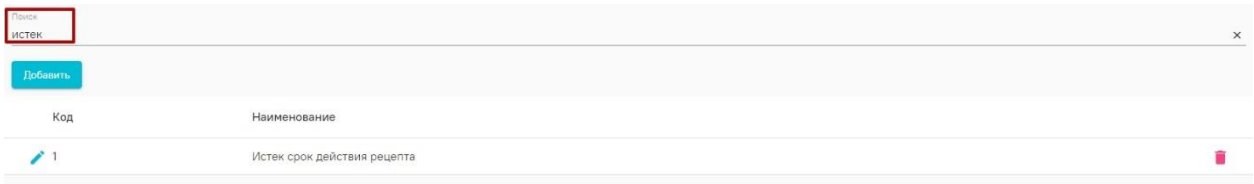

#### Рисунок 77. Поиск причины аннулирования

Для добавления записи необходимо нажать кнопку «Добавить» над списком причин аннулирования. Откроется форма «Добавление записи» в справочник «Причины аннулирования» [\(Рисунок 78\)](#page-28-0).

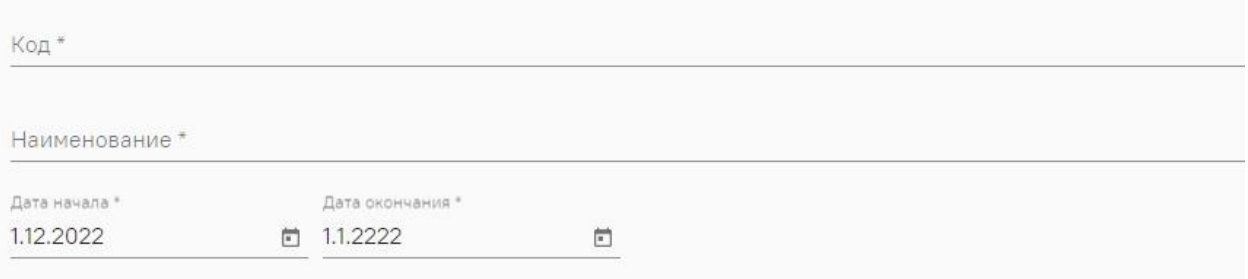

<span id="page-28-0"></span>Рисунок 78. Форма «Добавление записи» в справочник «Причины аннулирования» На форме необходимо заполнить следующие поля:

— Поле «Код» заполняется вводом данных вручную с клавиатуры. Поле обязательно для заполнения.

⎯ Поле «Наименование» заполняется вводом данных вручную с клавиатуры. Поле обязательно для заполнения.

⎯ Поле «Дата начала» заполняется выбором даты из календаря или вводом данных вручную с клавиатуры. Поле умолчанию заполняется текущей датой.

⎯ Поле «Дата окончания» заполняется выбором даты из календаря или вводом данных вручную с клавиатуры. Поле обязательно для заполнения.

Для сохранения внесенных данных необходимо нажать кнопку «Сохранить». Запись будет добавлена в справочник.

Для редактирования информации о причине аннулирования нужно нажать на кнопку

в строке с записью, которую необходимо отредактировать. Откроется форма для редактирования информации о причине аннулирования [\(Рисунок 79\)](#page-28-1).

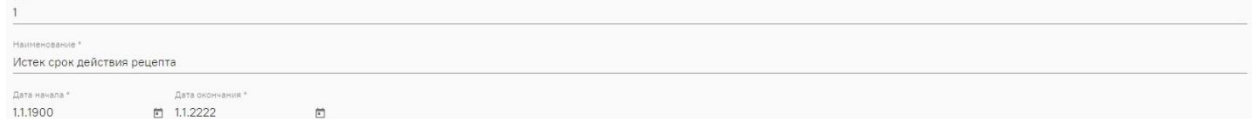

#### Рисунок 79. Редактирование причины аннулирования

<span id="page-28-1"></span>Заполнение полей при редактировании записи аналогично заполнению полей при добавлении и описано выше. Для сохранения внесенных изменений необходимо нажать кнопку «Сохранить».

Для удаления записи о причине аннулирования нужно нажать на кнопку **в** в строке с записью которую нужно удалить [\(Рисунок 80\)](#page-28-2).

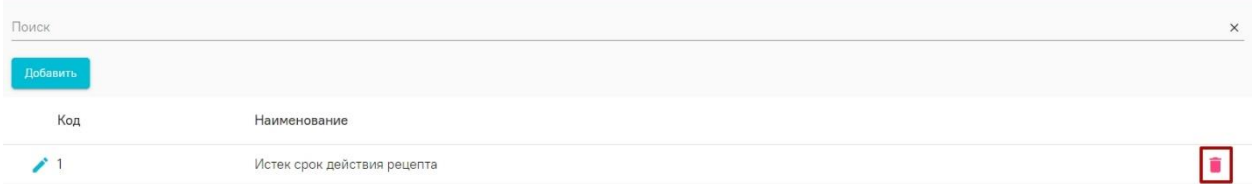

Рисунок 80. Удаление причины аннулирования

<span id="page-28-2"></span>Отобразится окно с подтверждением удаления причины аннулирования [\(Рисунок 81\)](#page-29-1). Для подтверждения удаления нужно нажать кнопку «Да».

Запись будет удалена. Продолжить?

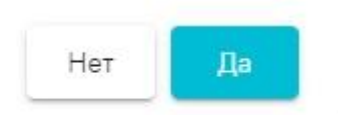

#### Рисунок 81. Подтверждение удаления записи

#### **2.2. Работа с отчетами**

<span id="page-29-1"></span><span id="page-29-0"></span>В модуле доступна возможность построения отчетов. Для этого необходимо в левом боковом меню выбрать пункт «Отчеты» [\(Рисунок 82\)](#page-29-2).

Организации

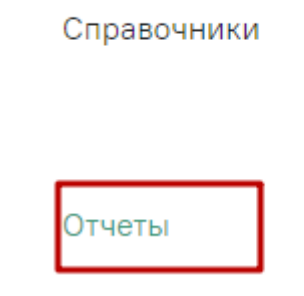

<span id="page-29-2"></span>Рисунок 82. Выбор пункта «Отчеты» в левом боковом меню Пользователю доступны следующие отчеты:

- Отчет «Выписанные и отпущенные рецепты».
- Отчет «Выписанные рецепты».
- Отчет «Факты отпуска».

Доступен поиск отчетов. Для того что бы найти нужный отчет необходимо в поле «Поиск» ввести наименование искомого отчета [\(Рисунок 83\)](#page-29-3).

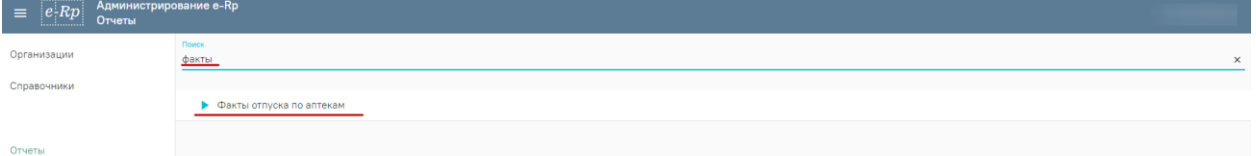

Рисунок 83. Поиск отчета

Формирование отчета «Выписанные и отпущенные рецепты».

<span id="page-29-3"></span>Для запуска формирования отчета необходимо нажать в строке с отчетом «Выписанные и отпущенные рецепты». Откроется форма для заполнения параметров отчета [\(Рисунок 84\)](#page-30-0).

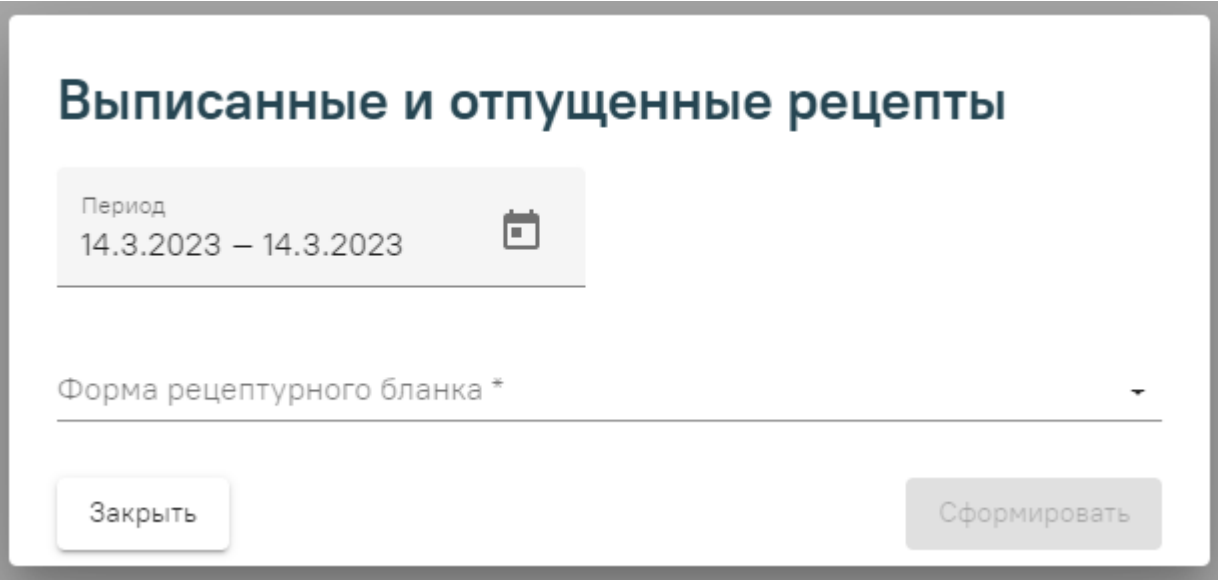

<span id="page-30-0"></span>Рисунок 84. Форма для заполнения параметров «Выписанные и отпущенные рецепты» На форме необходимо заполнить следующие поля:

• Поле «Период» - необходимо указать период, за который нужно сформировать отчет. Поле заполняется выбором даты из календаря или вводом данных вручную с клавиатуры.

• Поле «Форма рецептурного бланка» - необходимо указать по какой форме рецепта будет строится отчет. Поле заполняется выбором значения из справочника.

Для формирования отчета необходимо нажать кнопку «Сформировать». Для закрытия формы параметров отчета необходимо нажать кнопку «Закрыть».

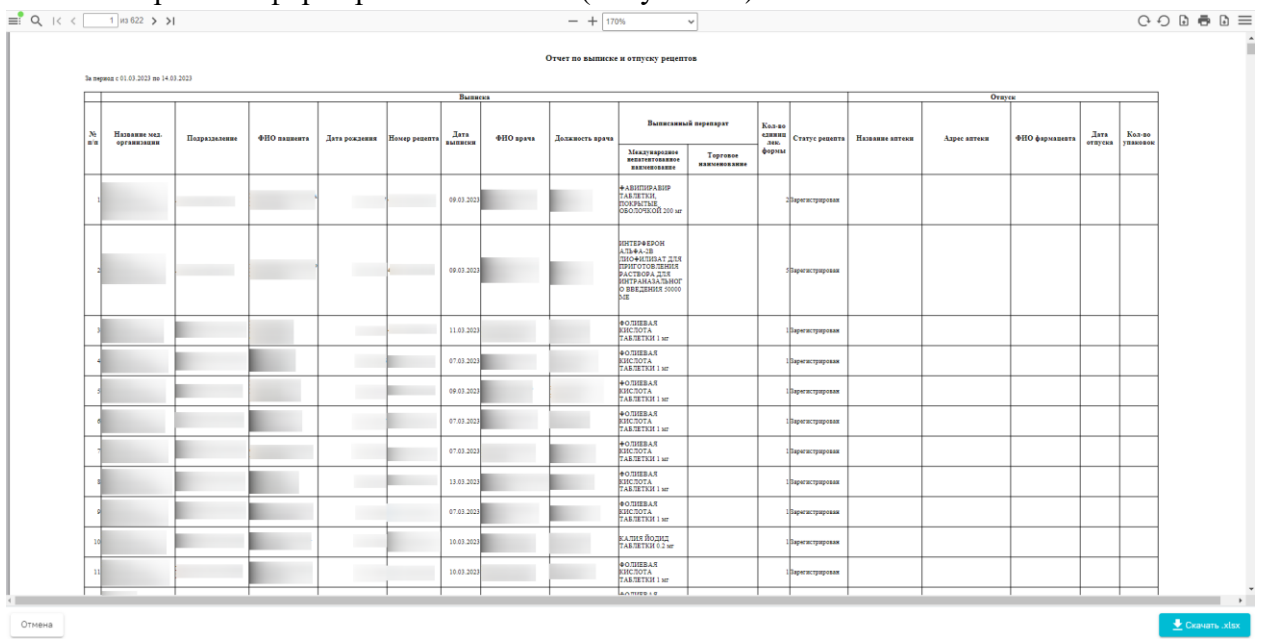

Откроется сформированный отчет [\(Рисунок 85\)](#page-30-1).

<span id="page-30-1"></span>Рисунок 85. Сформированный отчет «Выписанные и отпущенные рецепты» Отчет можно скачать в формате xlsx. Для этого необходимо нажать кнопку

 $\bigstar$  Скачать .xlsx . Для закрытия формы отчета необходимо нажать кнопку «Отмена». Формирование отчета «Выписанные рецепты».

Для запуска формирования отчета необходимо нажать в строке с отчетом «Выписанные рецепты». Откроется форма для заполнения параметров отчета [\(Рисунок 86\)](#page-31-0).

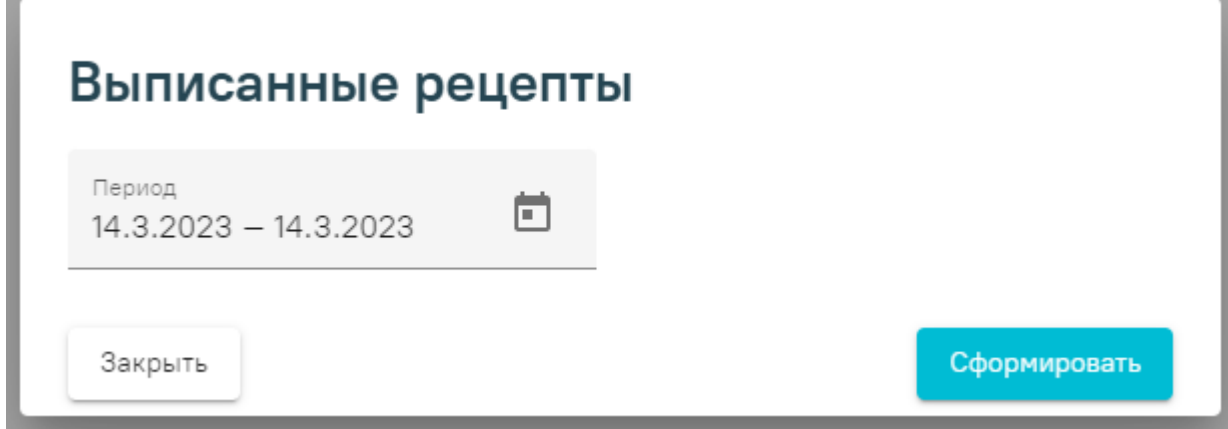

Рисунок 86. Форма для заполнения параметров «Выписанные рецепты»

<span id="page-31-0"></span>На форме необходимо заполнить поле «Период». В поле необходимо указать период, за который необходимо сформировать отчет. Поле заполняется выбором даты из календаря или вводом данных вручную с клавиатуры.

Для формирования отчета необходимо нажать кнопку «Сформировать». Для закрытия формы параметров отчета необходимо нажать кнопку «Закрыть». Откроется сформированный отчет [\(Рисунок 87\)](#page-31-1).

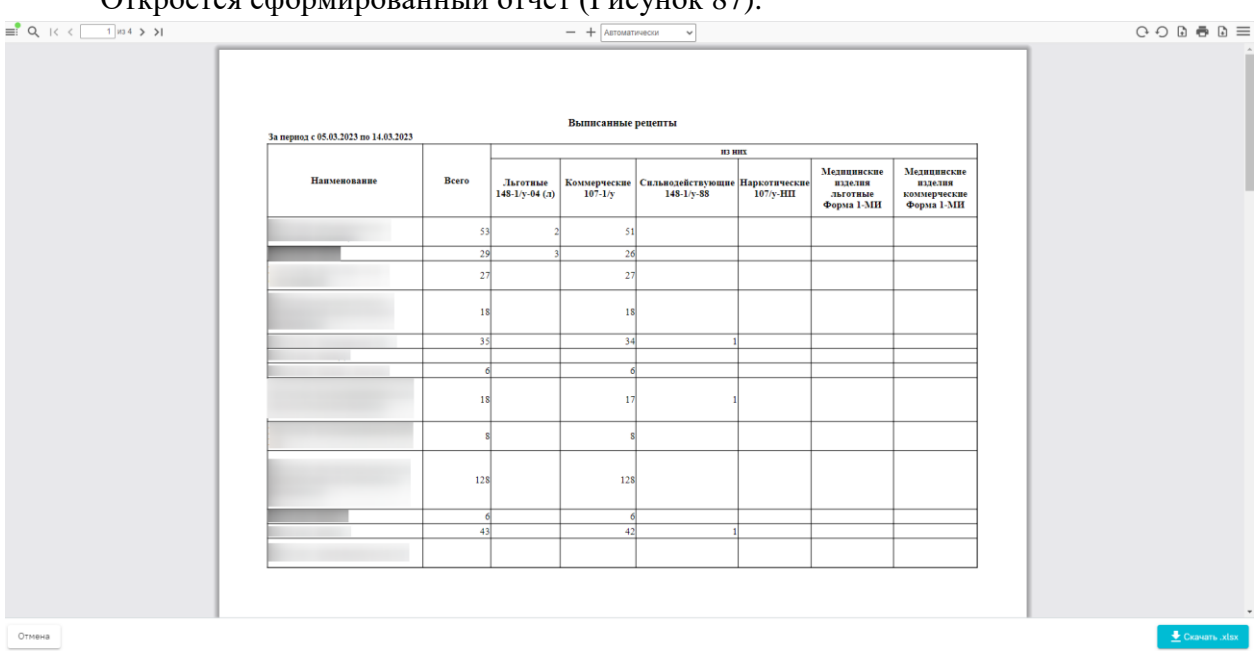

Рисунок 87. Сформированный отчет «Выписанные рецепты»

<span id="page-31-1"></span>Отчет можно скачать в формате xlsx. Для этого необходимо нажать кнопку

 $\bigstar$  Скачать .xlsx

. Для закрытия формы отчета необходимо нажать кнопку «Отмена».

Формирование отчета «Факты отпуска по аптекам».

Для запуска формирования отчета необходимо нажать в строке с отчетом «Факты отпуска по аптекам». Откроется форма для заполнения параметров отчета [\(Рисунок 88\)](#page-32-0).

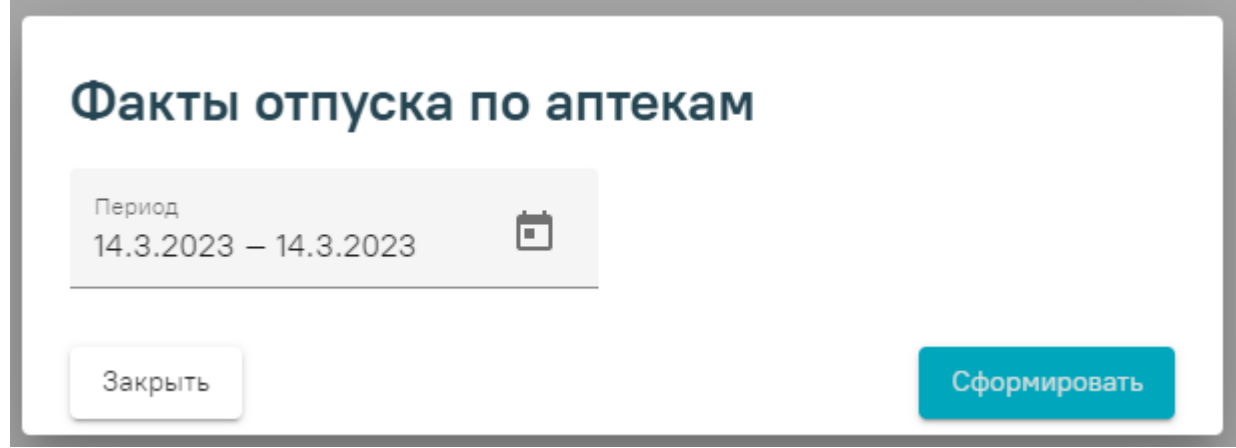

Рисунок 88. Форма для заполнения параметров «Факты отпуска по рецептам»

<span id="page-32-0"></span>На форме необходимо заполнить поле «Период». В поле необходимо указать период, за который необходимо сформировать отчет. Поле заполняется выбором даты из календаря или вводом данных вручную с клавиатуры.

Для формирования отчета необходимо нажать кнопку «Сформировать». Для закрытия формы параметров отчета необходимо нажать кнопку «Закрыть».

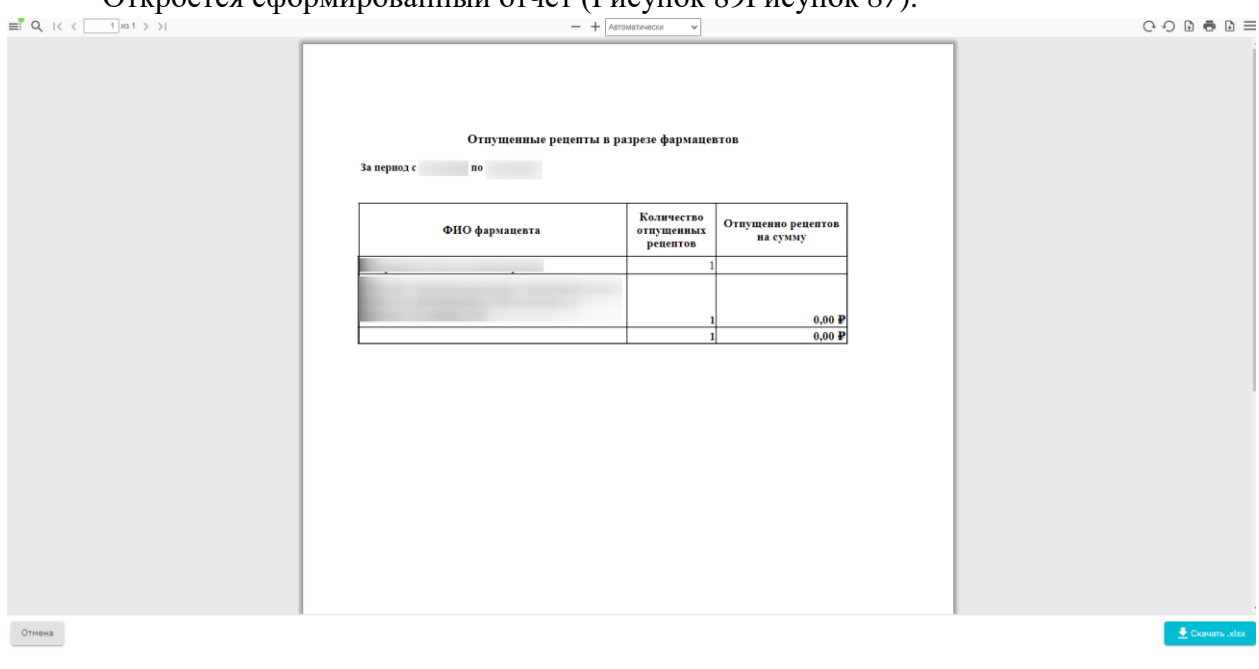

Откроется сформированный отчет [\(Рисунок 89](#page-32-1)[Рисунок](#page-31-1) *87*).

Рисунок 89. Сформированный отчет «Факты отпуска по аптекам»

Отчет можно скачать в формате xlsx. Для этого необходимо нажать кнопку

<span id="page-32-1"></span><u>◆</u> Скачать .xlsx

. Для закрытия формы отчета необходимо нажать кнопку «Отмена».

## **3. ВЫХОД ИЗ МОДУЛЯ**

<span id="page-33-0"></span>Для выхода из модуля необходимо в правом верхнем углу нажать на имя пользователя и в выпадающем списке нажать кнопку «Выйти» [\(Рисунок 90\)](#page-33-1).

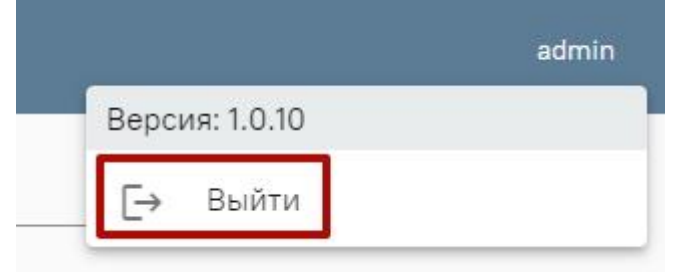

Рисунок 90. Кнопка выхода из модуля

<span id="page-33-1"></span>После нажатия на кнопку «Выйти» осуществится выход из модуля. Будет осуществлен возврат на форму авторизации.